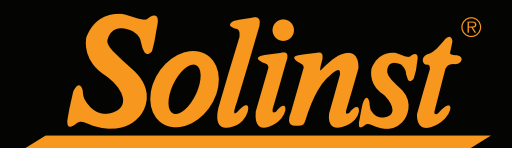

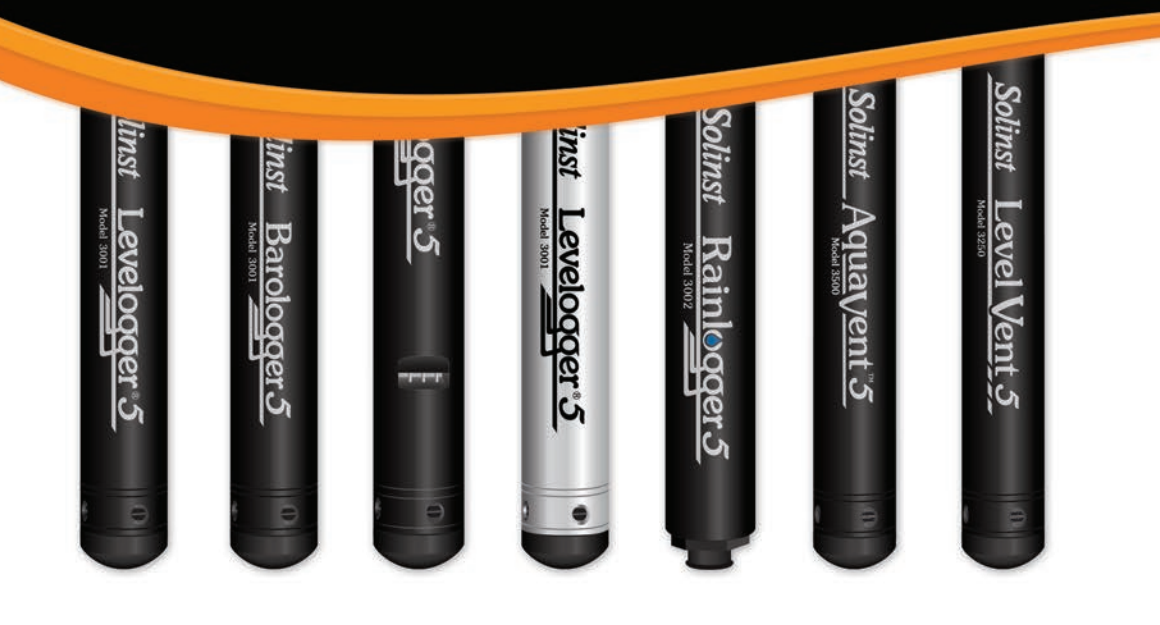

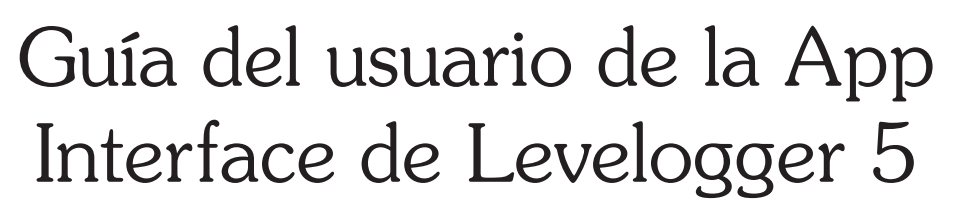

29 de noviembre de 2022

[Más información](https://www.solinst.com/espanol/productos/registradores-automaticos/3001-serie-levelogger/app-levelogger-de-solinst/datasheet/01-app-levelogger.php?utm_source=solinst-&utm_medium=INS-&utm_campaign=3001app-WC-&utm_term=DT-global-&utm_content=INS-SP-3001app-UG-moreinfo) [| Instrucciones |](https://www.solinst.com/espanol/productos/registradores-automaticos/3001-serie-levelogger/app-levelogger-de-solinst/instrucciones/instrucciones.php?utm_source=solinst-&utm_medium=INS-&utm_campaign=3001app-WC-&utm_term=DT-global-&utm_content=INS-SP-3001app-UG-ins) [Solicitud de Cotización](https://www.solinst.com/espanol/productos/registradores-automaticos/3001-serie-levelogger/get-quote.php?utm_source=solinst-&utm_medium=INS-&utm_campaign=3001app-WC-&utm_term=DT-global-&utm_content=INS-SP-3001app-UG-getquote) 

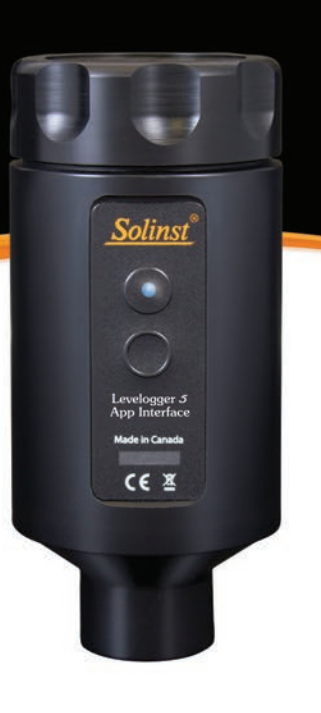

## **& Bluetooth**®

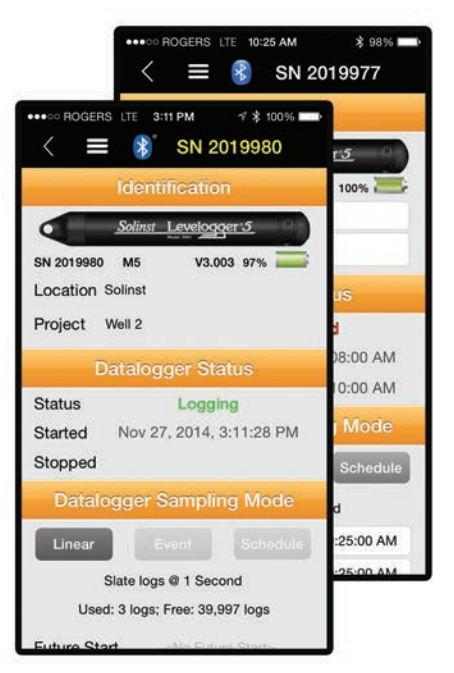

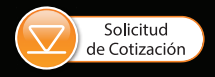

*Instrumentos de alta calidad para monitoreo de aguas subterráneas y de superficie*

© 2022 Solinst Canada Ltd. Todos los derechos reservados. Impreso en Canadá. ®Solinst y Levelogger son marcas comerciales registradas de Solinst Canada Ltd.

"Made for iPod", "Made for iPhone" y "Made for iPad" significan que un accesorio electrónico ha sido diseñado para conectarse específicamente con iPod, iPhone, o iPad, respectivamente, y ha sido certificado por el desarrollador para que cumpla con los estándares de rendimiento de Apple. Apple no es responsable por el funcionamiento de este dispositivo o su cumplimiento de estándares de seguridad o regulatorios. Tenga en cuenta que el uso de este accesorio con iPod, iPhone, o iPad puede afectar el rendimiento inalámbrico.

Apple, iTunes, iPhone, iPad, iPod touch y iPod, son marcas comerciales de Apple Inc., registradas en los EE. UU. y otros países. iPad mini es una marca comercial de Apple Inc. App Store es una marca de servicio de Apple Inc.

iOS es una marca comercial o marca comercial registrada de Cisco en los EE. UU. y otros países y se utiliza bajo licencia.

Android y Google Play son marcas registradas de Google Inc.

La marca y los logotipos de Bluetooth® son marcas comerciales registradas de Bluetooth SIG, Inc. y el uso de tales marcas por parte de Solinst Canada Ltd. se hace bajo licencia.

Otras marcas comerciales y nombres comerciales son de sus respectivos dueños.

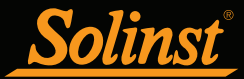

# Solinst<sup>e</sup> Guía del usuario de la App Interface de Levelogger 5

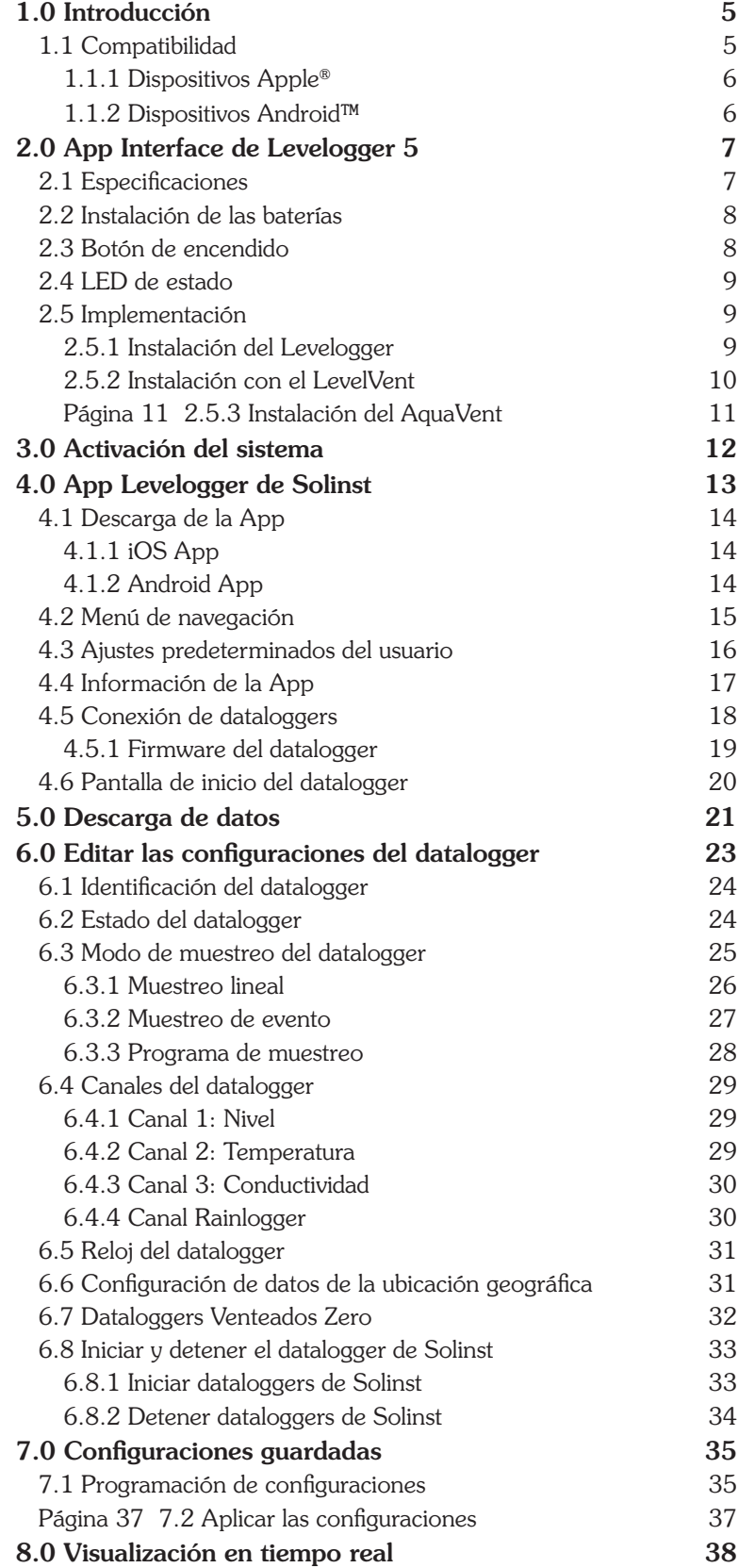

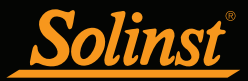

# Solinst<sup>e</sup> Guía del usuario de la App Interface de Levelogger 5

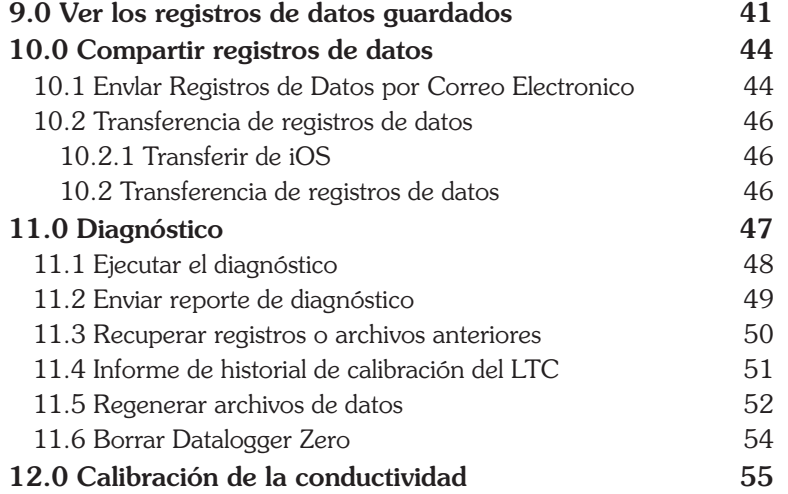

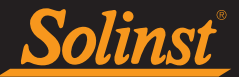

#### 1.0 Introducción

El propósito de esta Guía del usuario es describir el funcionamiento de la App Interface de Levelogger® 5, así como la funcionalidad de la App Levelogger de Solinst.

El Levelogger 5 App Interface usa tecnología inalámbrica *Bluetooth*® para conectar su datalogger Solinst a su dispositivo inteligente. Una vez conectado, puede usar la App Levelogger de Solinst en su dispositivo para comunicarse con el datalogger. La App Levelogger de Solinst permite ver y guardar datos en tiempo real del datalogger conectado, así como descargar, ver, transferir y enviar por correo electrónico las lecturas registradas. También se puede programar a los dataloggers o aplicar una Configuración guardada. El Levelogger App también tiene la posibilidad de llevar a cabo un diagnóstico del Levelogger conectado, así como permitir realizar la calibración de la conductividad del LTC Levelogger.

#### 1.1 Compatibilidad

El Levelogger 5 App Interface es compatible con Levelogger 5, Barologger 5, Levelogger 5 Junior, Levelogger 5 LTC, Rainlogger 5, LevelVent 5 y AquaVent 5, así como con los datalogger de la serie Levelogger Edge, LevelVent y AquaVent utilizando las siguientes versiones de firmware (o mayor).

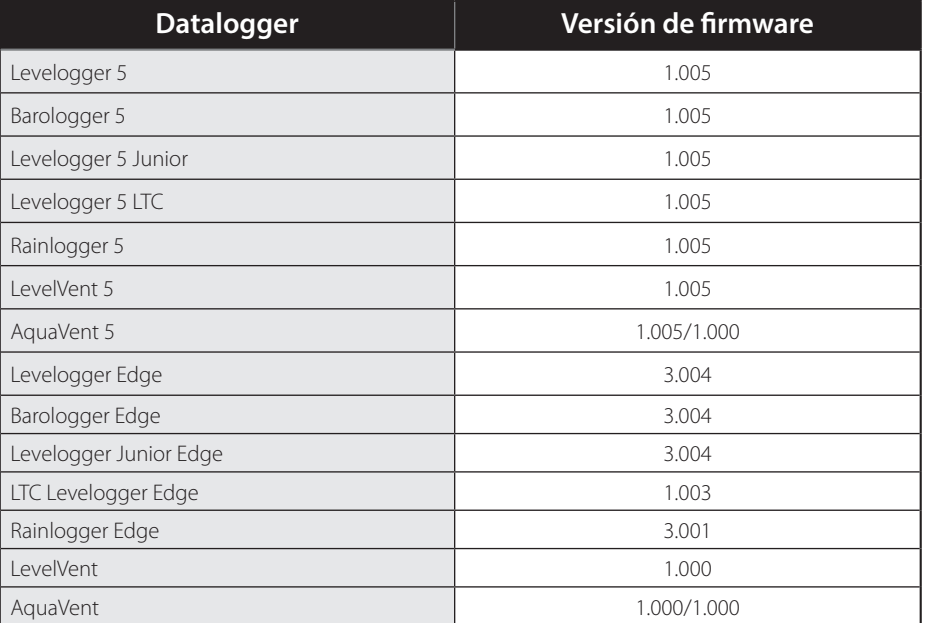

Tabla 1-1 Versiones compatibles de firmware para dataloggers

**Nota**: si conecta un Levelogger que tiene una versión de firmware anterior a la App Levelogger de Solinst, aparecerá un mensaje de advertencia en la App (consulte la Sección 4.5.1).

**Nota**: Los dataloggers y cabezales de pozo AquaVent 5 tienen versiones de firmware independientes, 1.005 / 1.000 (o superior) respectivamente.

#### 1.1.1 Dispositivos Apple®

La App Levelogger de Solinst puede descargarse desde Apple App Store™ a un dispositivo inteligente de Apple que tenga un sistema iOS 13.0 o posterior.

#### Fabricado para:

- iPhone
- iPad

#### 1.1.2 Dispositivos Android<sup>™</sup>

El Solinst Levelogger App está disponible para descarga en Google Play™. El Solinst Levelogger App e Interface son compatibles con tabletas y teléfonos inteligentes que utilizan Versión Android 9.0 o posterior.

Probado en los siguientes dispositivos:

- Samsung S9 Model SM-G960W
- Google Pixel 3 Model G013A

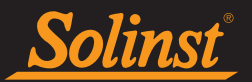

### 2.0 App Interface de Levelogger 5

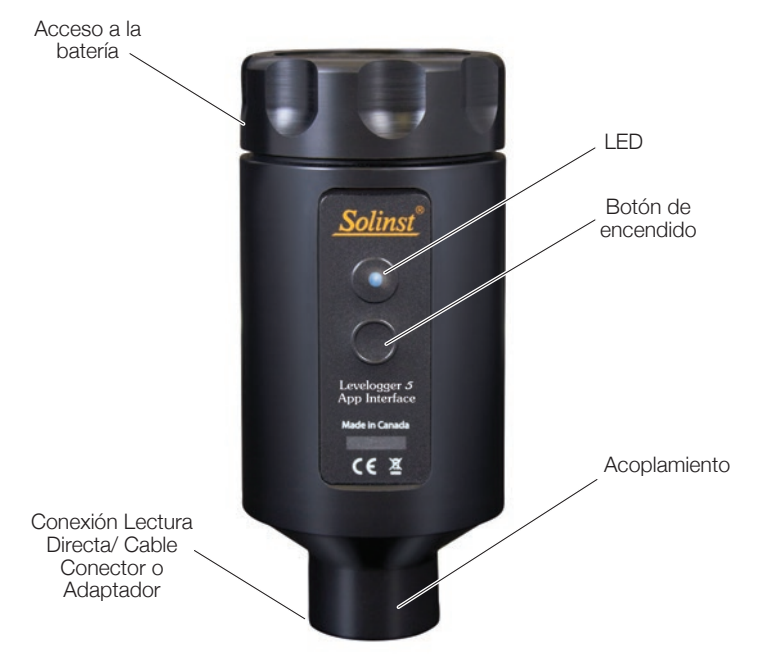

Figura 2-1 App Interface de Levelogger 5

#### 2.1 Especificaciones

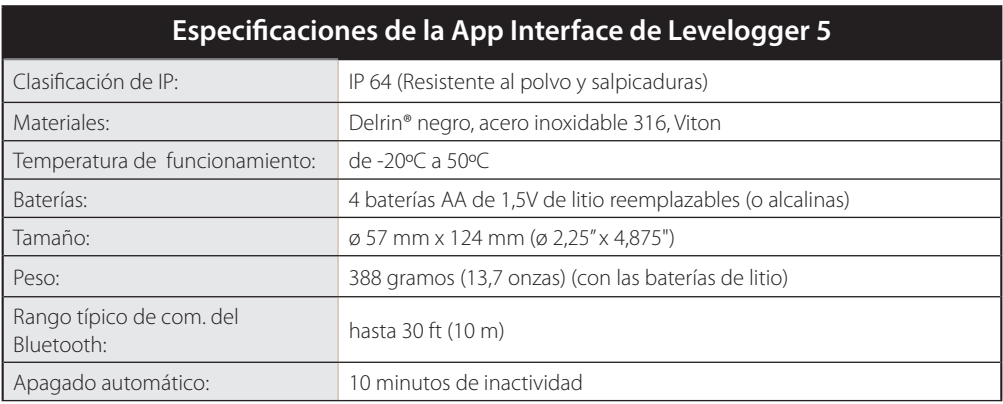

Tabla 2-1 Especificaciones de la App Interface de Levelogger 5

#### 2.2 Instalación de las baterías

La App Interface de Levelogger 5 usa cuatro baterías de 1.5V AA de litio que se pueden cambiar fácilmente cuando es necesario.

**Nota:** también se pueden usar baterías alcalinas comunes, pero la estimación del medidor no será preciso.

Para instalar o reemplazar las baterías:

- 1. Desenrosque la parte superior de la App Interface de Levelogger 5 para acceder al soporte de baterías.
- 2. Retire con cuidado el soporte de baterías de la carcasa de la App Interface de Levelogger 5.
- 3. Asegúrese de que la polaridad sea correcta al reemplazar las baterías. Preste atención a los símbolos positivo {+} y negativo [–] grabados en el soporte/carcasa.
- 4. Asegúrese de que esté alineado correctamente y deslice el soporte de baterías nuevamente dentro de la carcasa de la App Interface de Levelogger 5.

**Nota**: el LED de la App Interface de Levelogger destellará en color amarillo para indicar una instalación correcta de las baterías.

5. Enrosque la parte superior de la App Interface de Levelogger 5 nuevamente en la carcasa.

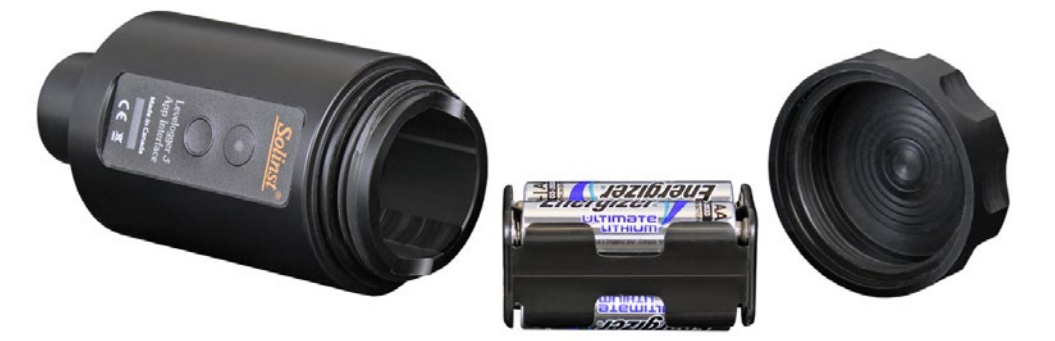

Figura 2-2 Instalación/reemplazo de las baterías de la App Interface de Levelogger 5

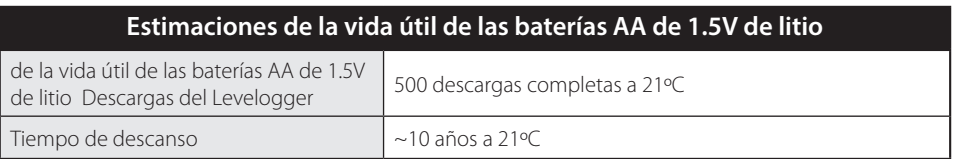

Tabla 2-2 Estimación de la vida útil de las baterías de la App Interface de Levelogger

#### 2.3 Botón de encendido

Para encender la App Interface de Levelogger 5, mantenga presionado el botón de encendido durante 1 segundo. Para apagar la App Interface de Levelogger 5, mantenga presionado el botón de encendido durante 3 segundos.

La App Interface de Levelogger 5 tiene un apagado automático después de 10 minutos de inactividad para ayudar a conservar las baterías.

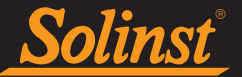

#### 2.4 LED de estado

La App Interface de Levelogger tiene una luz de LED que indica su estado cuando se enciende.

Luz verde destellando cada segundo: Lista/esperando una conexión Bluetooth desde un dispositivo inteligente.

Luz azul destellando cada 3 segundos: Se estableció la conexión de Bluetooth.

**Nota:** en un dispositivo Android, la luz azul no va a parpadear hasta que la conexión Bluetooth sea efectiva **y** el Solinst Levelogger App este abierto.

Luz amarilla:La App Interface de Levelogger se está apagando mientras se mantiene presionado el botón de encendido.

Luz roja destellando cada 10 segundos: Las baterías están bajas. Reemplace las baterías.

#### 2.5 Implementación

#### 2.5.1 Instalación del Levelogger

La App Interface de Levelogger 5 se conecta con el extremo superior de un cable de lectura directa L5, que tiene un Levelogger conectado en el extremo óptico. Para conectar la App Interface de Levelogger 5 al cable de lectura directa, simplemente sostenga el extremo superior del cable de lectura directa y enrosque el acoplamiento de la App Interface de Levelogger 5 en el cable de lectura directa. La conexión roscada está diseñada para ser estable cuando se instala en un cable de lectura directa en un conjunto de tapa para pozo de 2" de Solinst. Para obtener más información sobre el cable de lectura directa L5 y el conjunto de tapa de pozo de 2", consulte la Guía del usuario de Levelogger.

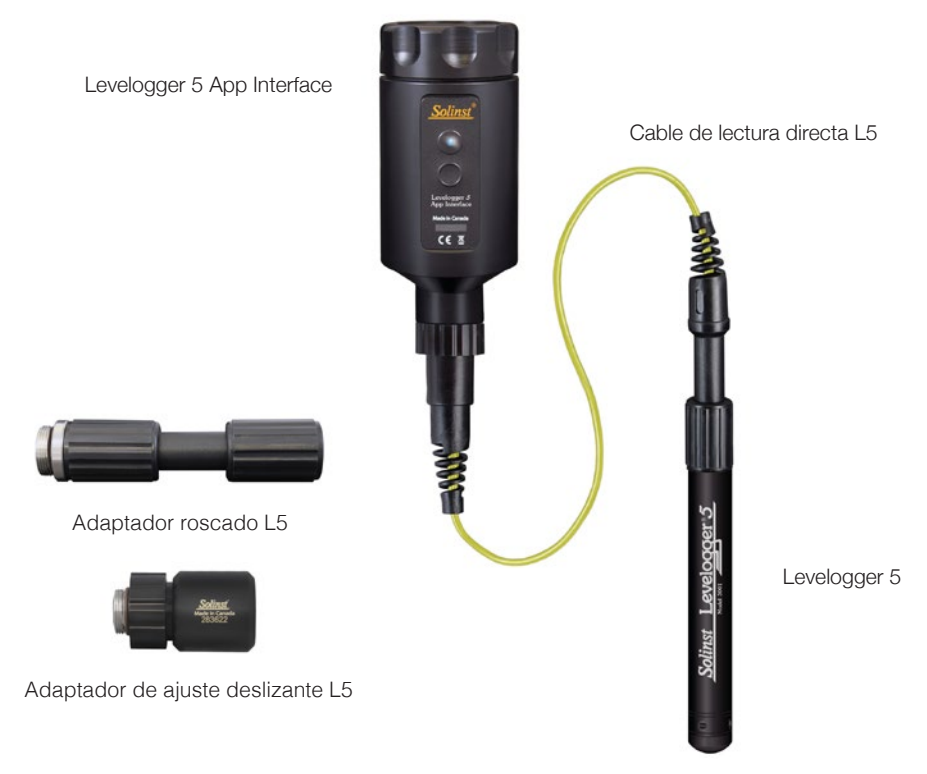

Figura 2-3 Conexión de la App Interface de Levelogger a un cable de lectura directa

**Nota:** Los adaptadores L5 roscados y de ajuste deslizante están disponibles para conectar el Levelogger 5 App Interface directamente a un datalogger.

#### 2.5.2 Instalación con el LevelVent

El Levelogger 5 App Interface se conecta directamente al Cabezal del LevelVent 5. Para conectar el Levelogger 5 App Interface al Cabezal, simplemente sostenga el Cabezal y enrosque el acople de rosca del Levelogger 5 App Interface al Cabezal. La conexión de rosca está diseñada para mantenerse estable cuando el Cabezal esta instalado dentro de una Tapa de Pozo de 2" Solinst. Para más información del Cabezal del LevelVent y la Tapa de Pozo de 2", refiérase a la Guía de Usuario de Datalogger Venteados.

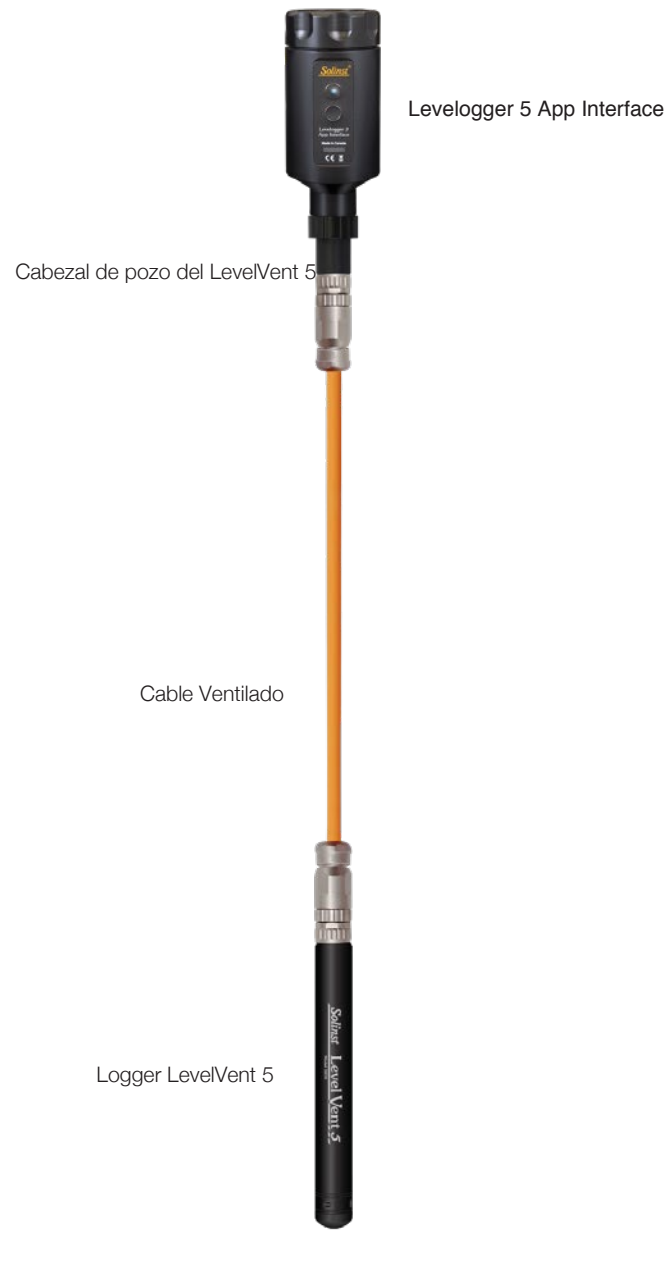

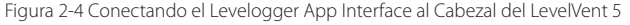

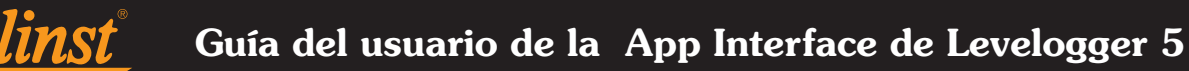

#### Página 11 2.5.3 Instalación del AquaVent

El Levelogger 5 App Interface se conecta con el Cable Conector del App, el cual se conecta al Cabezal de Pozo AquaVent 5. Para conectar el Levelogger 5 App Interface al Cable Conector, simplemente sostenga el extremo del cable conector y enrosque el acople del Levelogger 5 App Interface al Cable Conector. El otro extremo del Cable Conector se conecta al puerto de 10 pines (Protocolo Solinst) a un lado del Cabezal de Pozo AquaVent. Ver la Guía de Usuario de Datalogger Venteados para más detalles.

**Nota:** mientras el AquaVent se está comunicando con el Levelogger App, el Cabezal SPX va a ignorar o da una respuesta en tiempo fuera para cualquier solicitud que ocurra al mismo tiempo si está conectado a una red a través de MODBUS o SDI-12.

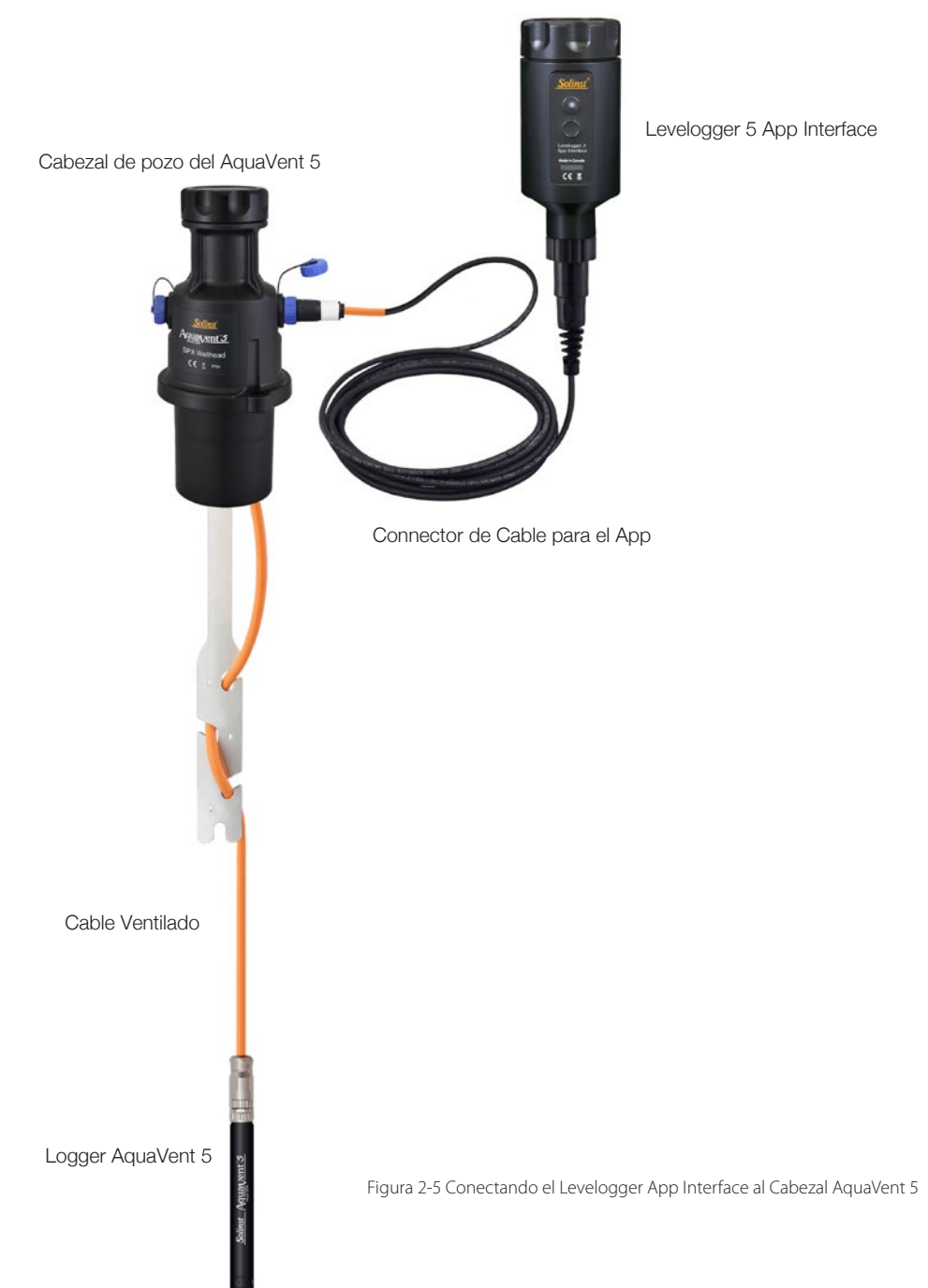

#### 3.0 Activación del sistema

Solinst

- 1. Descargue la App Levelogger de Solinst en su dispositivo inteligente. El Solinst Levelogger App está disponible en el Apple App Store y en Google Play. Consulte la Sección 4.1.
- 2. Conecte el Levelogger 5 App Interface al extremo superior de su Cable de Lectura Directa L5 para Levelogger o Adaptador, Cabezal del LevelVent 5, o Cabezal del AquaVent 5 mediante Cable Conector. Encienda la App Interface de Levelogger 5 manteniendo presionado el botón de encendido durante 1 segundo.
- 3. Active (encienda) el Bluetooth en su dispositivo inteligente en Configuración> (General) > Bluetooth.
- 4. Empareje la App Interface de Levelogger 5 con su dispositivo inteligente seleccionándola desde la lista de dispositivos con Bluetooth (la App Interface de Levelogger 5 estará identificada en la lista por "Solinst-BT" y su número de serie).

**Nota:** solo tendrá que emparejar la App Interface de Levelogger 5 con el dispositivo inteligente una vez. La App Interface de Levelogger 5 se añadirá a la lista de dispositivos emparejados.

5. Vaya a la pantalla principal de su dispositivo iOS y oprima el ícono que abre el Solinst Levelogger App, o deslícese a través de sus aplicaciones en su dispositivo inteligente Android y oprima el ícono que abre el Solinst Levelogger App.

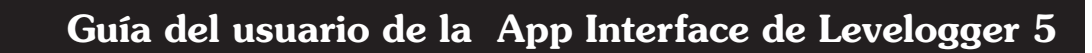

#### 4.0 App Levelogger de Solinst

La App Levelogger de Solinst está optimizada y es muy intuitiva y fácil de usar.

La App Levelogger de Solinst proporciona información sobre un datalogger conectado, incluso el nivel de las baterías, el número de serie y la ubicación. La App Levelogger de Solinst permite controlar de inmediato lecturas en tiempo real desde un datalogger conectado, así como ver los registros de datos guardados en formato de gráfico o lista.

Los datos registrados pueden descargarse al dispositivo inteligente. Se pueden enviar por correo electrónico los datos descargados directamente desde la App Levelogger de Solinst, o se puede conectar el dispositivo inteligente a la computadora y transferir los registros de datos.

La App Levelogger de Solinst brinda todas las opciones de programación principales disponibles con el software para computadoras Levelogger de Solinst. Puede guardar hasta 10 configuraciones personalizadas que se pueden aplicar a los dataloggers.

El Levelogger App también tiene la posibilidad de llevar a cabo un diagnóstico del Levelogger conectado, así como permitir realizar la calibración de la conductividad del LTC Levelogger.

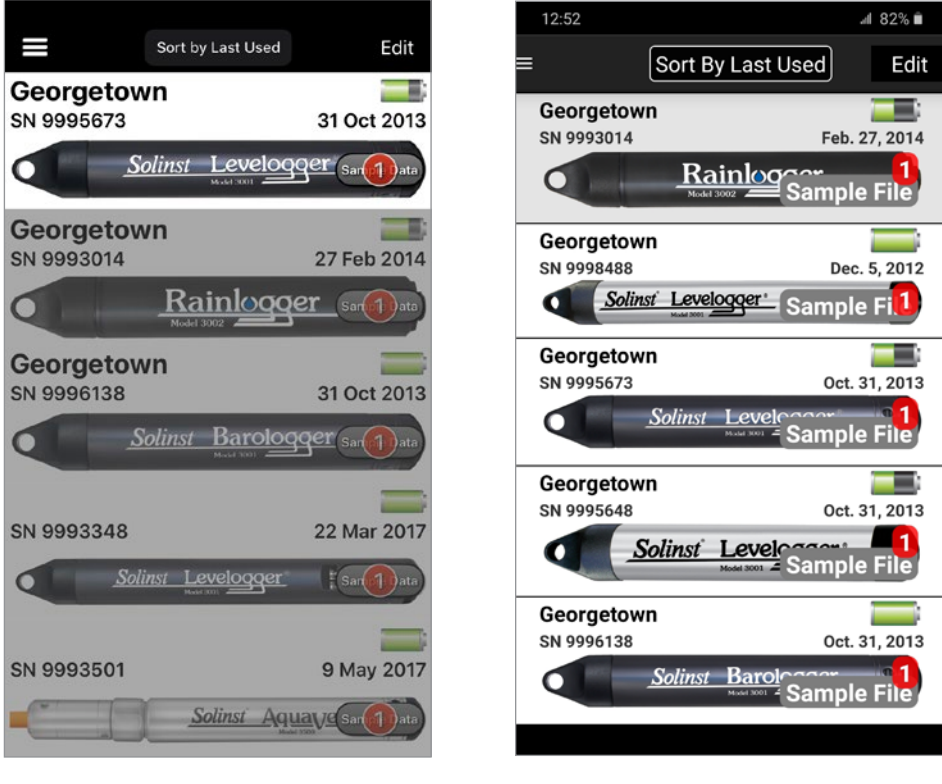

Figura 4-1 Pantalla de inicio de la App Levelogger de Solinst en iOS - Sin datalogger conectado

Figura 4-2 Pantalla de inicio de la App Levelogger de Solinst en Android - Sin datalogger conectado

**Nota:** Cuando inicie por primera vez el App Solinst Levelogger, habrá archivos de muestra disponibles para ver para cada tipo de registrador de datos.

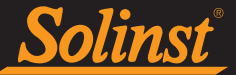

#### 4.1 Descarga de la App

#### 4.1.1 iOS App

La App Levelogger de Solinst puede descargarse desde Apple App Store a un dispositivo inteligente de Apple que tenga un sistema iOS 13.0 o posterior. Consulte la Sección 1.1.1 para ver los dispositivos compatibles.

- 1. Para acceder a la Apple App Store, toque el ícono de "App Store" en la pantalla de inicio del dispositivo inteligente de Apple. Debe estar conectado a una señal fuerte de Wi-Fi o a una red de datos móviles(3G/4G).
- 2. Toque el botón "Buscar" y escriba "Solinst". Debe aparecer la App Levelogger de Solinst.
- 3. Toque la lista de la App Levelogger de Solinst, luego toque "gratis" para descargar la App.
- 4. Se indicará que escriba la contraseña de iTunes (si aún no tiene una cuenta de iTunes, deberá crear una). Saldrá automáticamente de la App Store.
- 5. El ícono de la App Levelogger de Solinst aparecerá en la pantalla de inicio junto con una barra de avance. Una vez que finalice la descarga, la App estará lista para usar.

#### 4.1.2 Android App

El Solinst Levelogger App puede ser descargado en Google Play a su dispositivo inteligente con versión Android 9.0 o posterior.

- 1. Oprima para abrir la aplicación de Google Play en su dispositivo Android. Debe estar conectado a una señal fuerte de Wi-Fi o a una red de datos móviles (3G/4G).
- 2. Oprima "Apps", luego en el ícono de búsqueda, y escriba "Solinst". El Solinst Levelogger App debe aparecer en la lista.
- 3. Oprima el Solinst Levelogger App en la lista, luego oprima "Install" (Instalar) para empezar a descargar la aplicación.
- 4. Oprima "Accept" (Acceptar) luego de revisar los permisos de la aplicación.
- 5. El ícono del Solinst Levelogger App estará disponible junto con los otros íconos de sus Apps en su dispositivo. Una vez la descarga este completa, la aplicación esta lista para usarse.

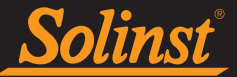

#### 4.2 Menú de navegación

El acceso al menú de Navegación aparece en la parte superior izquierda de cada pantalla  $\blacksquare$ . Toque  $\blacksquare$ nuevamente para ocultar el menú de Navegación.

**Nota:** también habrá flechas para volver "atrás" en la parte superior izquierda para volver a la pantalla anterior, cuando corresponda.

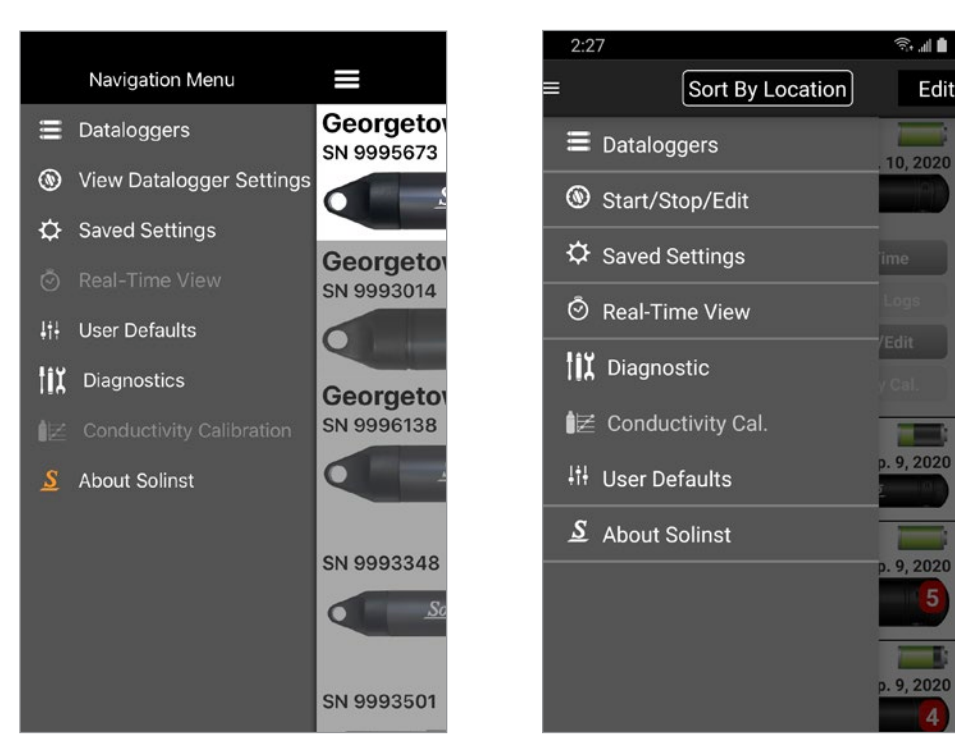

Figura 4-3 Menú principal de la App Levelogger de Solinst en iOS - NinguÌn datalogger conectado

Figura 4-4 Menú principal en Android del Solinst Levelogger App – Datalogger conectado

Toque **para obtener las siguientes opciones en el menú de Navegación:** 

Dataloggers: lleva a la pantalla de inicio que muestra los dataloggers conectados y previamente conectados. Puede conectar un datalogger, descargar datos, programar e iniciar/detener un datalogger conectado, aplicar una configuración guardada, o ver datos en tiempo real. Se pueden ver los datos de dataloggers previamente conectados (consulte la Sección 4.6).

Start/Stop/Edit Settings (configuraciones de iniciar/detener/editar): programa las configuraciones de los dataloggers conectados e inicia o detiene el registro del datalogger (consulte la Sección 6.0).

**Nota:** si no hay un datalogger conectado, el elemento del menú de Start/Stop/Edit Settings (Configuraciones de iniciar/detener/editar) cambiar a View Datalogger Settings (Ver configuraciones del datalogger). Esto permite ver las configuraciones de los dataloggers previamente conectados que estén en la lista.

Saved Settings (Configuraciones guardadas): programe y guarde hasta 10 configuraciones que se pueden aplicar a un datalogger conectado (consulte la Sección 7.0).

Real-Time View (Visualización en tiempo real): visualizar lecturas del datalogger conectado mientras está registrando (consulte la Sección 8.0).

Diagnostics (Diagnóstico): Obtener información acerca del datalogger conectado, lo cual puede ayudar a identificar y corregir problemas que pueden surgir con su datalogger (ver Sección 11.0).

Conductivity Calibration (Calibración de conductividad): Realizar la calibración de la conductividad para un Levelogger 5 LTC, LTC Levelogger Edge o LTC Levelogger Junior (ver sección 12.0).

User Defaults (Ajustes predeterminados del usuario) (Sección 4.3) y About Solinst (Acerca de Solinst) (Sección 4.4) también son opciones.

**Nota:** en el menú de Navegación, si arrastra con el dedo hacia la izquierda volverá a la última pantalla que visualizó.

#### 4.3 Ajustes predeterminados del usuario

'olinst

Seleccionar User Defaults (Ajustes predeterminados del usuario) en el menú de Navegación, permite establecer los ajustes predeterminados para la aplicación.

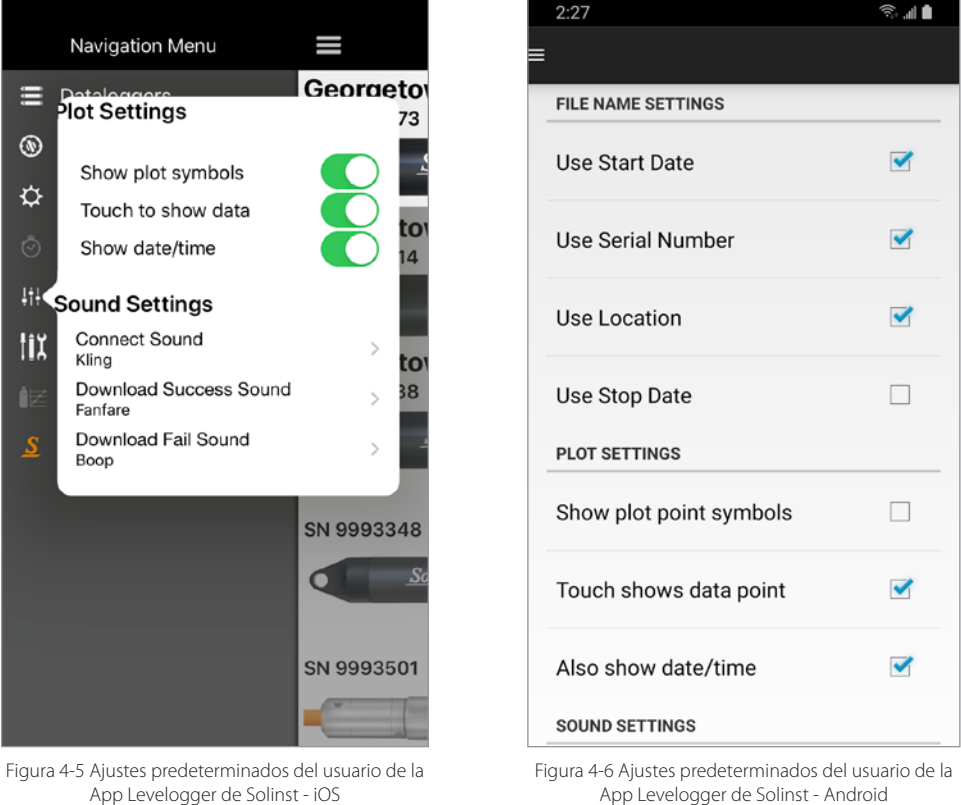

File Name Settings (Configuración del nombre de archivo): El nombre del archivo \*.xle es generado con base en las opciones seleccionadas.

**Nota:** Para ingresar a las Configuraciones del Nombre de Archivo y permitir la sincronización automática del horario en un dispositivo iOS, vaya a Configuración del App > Solinst.

Plot Settings (Configuraciones de gráficos): estas configuraciones permiten seleccionar cuánta información se muestra cuando se visualizan los datos graficados.

Sounds settings (Configuraciones de sonido): existe la opción de reproducir sonidos para alertar cuando se conectó correctamente un datalogger y cuando se descargan completamente los datos de un datalogger conectado (o si falla la descarga de los datos).

Automatically Sync Time (Sincronización Automática de Horario): cuando esta opción esta seleccionada, el reloj de cada datalogger conectado se va a sincronizar con el reloj de su dispositivo cuando el datalogger sea iniciado. Esto también puede realizarse manualmente (ver sección 6.5).

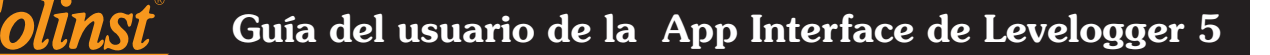

#### 4.4 Información de la App

Seleccionar About Solinst (Acerca de Solinst) en el menú de Navegación, muestra información sobre la App Levelogger de Solinst, incluso el número de versión y la información de contacto de la compañía Solinst con un enlace al sitio web de Solinst. Si está usando un teléfono inteligente, puede siempre contactar a Solinst para soporte técnico.

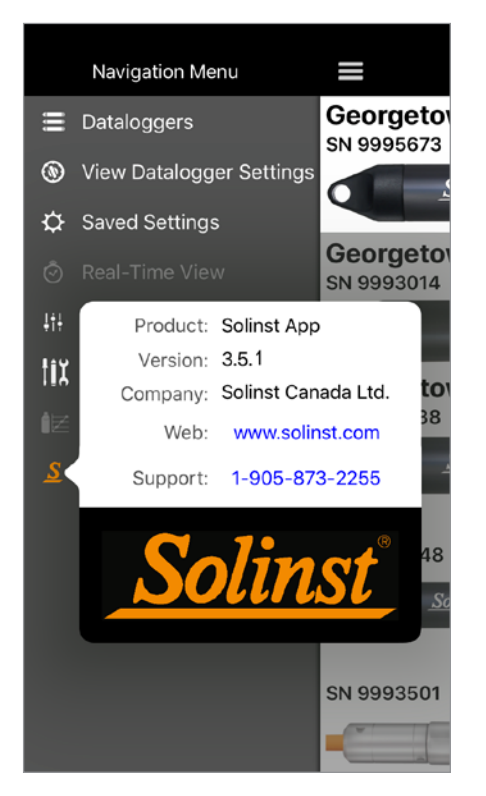

Figura 4-7 Información de la App Levelogger de Solinst - iOS

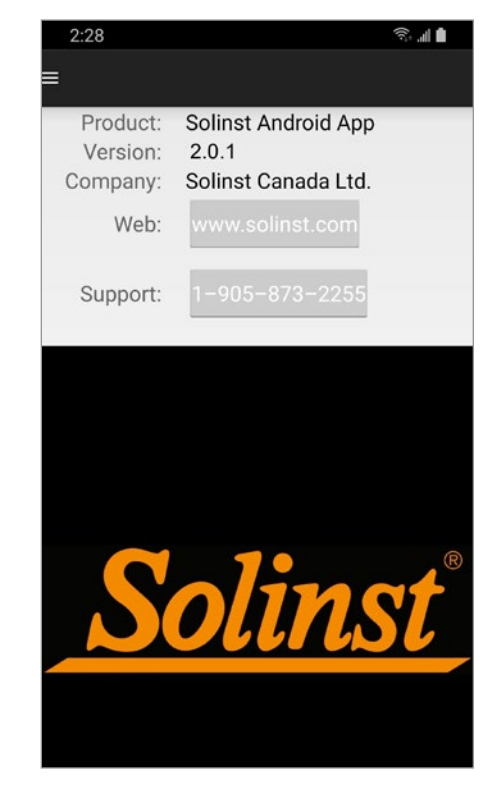

Figura 4-8 Información de la App Levelogger de Solinst - Android

#### 4.5 Conexión de dataloggers

Cuando se inicia la App Levelogger de Solinst, si se detecta un datalogger conectado, un mensaje en la parte superior de la App indicará "Connected datalogger was detected" (Se detectó un datalogger conectado). Se conectará automáticamente.

**Nota:** cuando un datalogger se conecta de forma exitosa, un tono de usuario seleccionado va a sonar en su dispositivo inteligente, si la opción está habilitada en User Defaults (ver Sección 4.3).

Si no hay un datalogger conectado/detectado, el mensaje "Connect to Datalogger" (conectar el datalogger) o "Connect" (conectar) aparecerá en la parte inferior de la pantalla de los dataloggers..

**Nota:** el Levelogger App Interface debe ser encendido y emparejado con su dispositivo inteligente, para que puedan aparecer los mensajes "Connect to Datalogger" (conectar el datalogger) o "Connect" (conectar).

**Nota:** la lista de dataloggers se puede "extraer" cuando se cambia de datalogger para desconectar el datalogger usado y conectar el datalogger nuevo.

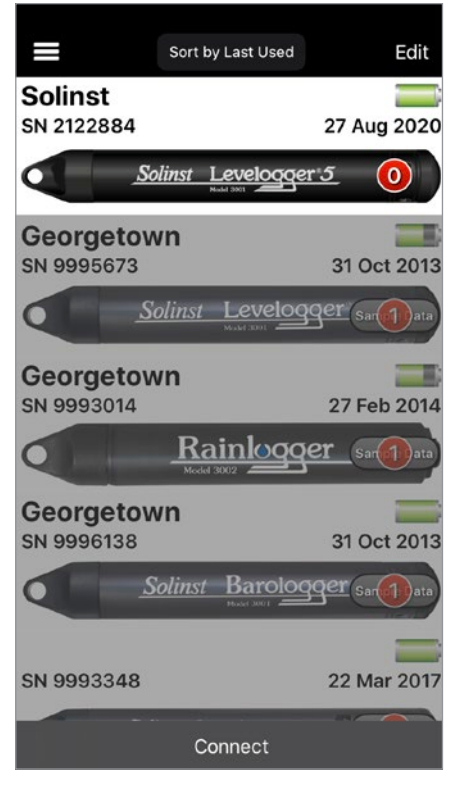

Figura 4-9 Conexión de un datalogger

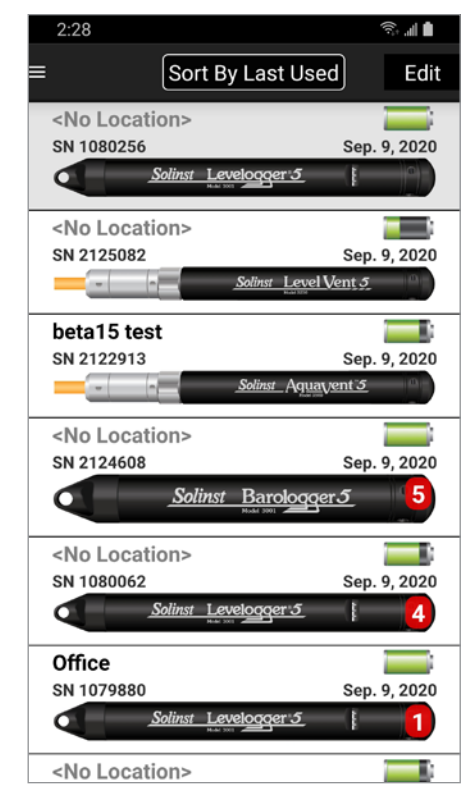

Figura 4-9 Conexión de un datalogger - iOS - in esta pantalla de datalogger - desde la pantalla de datalogger<br>Tradiciones - iOS - iOS - iOS - in en datalogger - Androi desde la pantalla de datalogger - Android

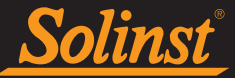

Para desconectar un datalogger en cualquier momento, toque el símbolo de Bluetooth® y seleccione "Disconnect" (Desconectar)..

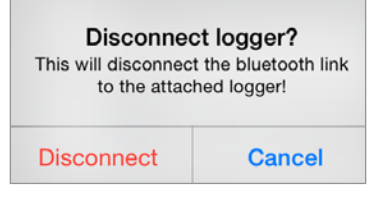

Figura 4-11 Desconexión de un datalogger

**Nota:** después de desconectar el datalogger, la App Interface de Levelogger 5 aún estará emparejada con el dispositivo inteligente. Se puede conectar otro datalogger como se describió, o apagar la App Interface de Levelogger 5.

**Nota:** la App Interface de Levelogger 5 tiene un apagado automático después de 10 minutos de inactividad.

#### 4.5.1 Firmware del datalogger

Si un datalogger conectado tiene un firmware vencido, aparecerá un mensaje sobre la imagen del datalogger.

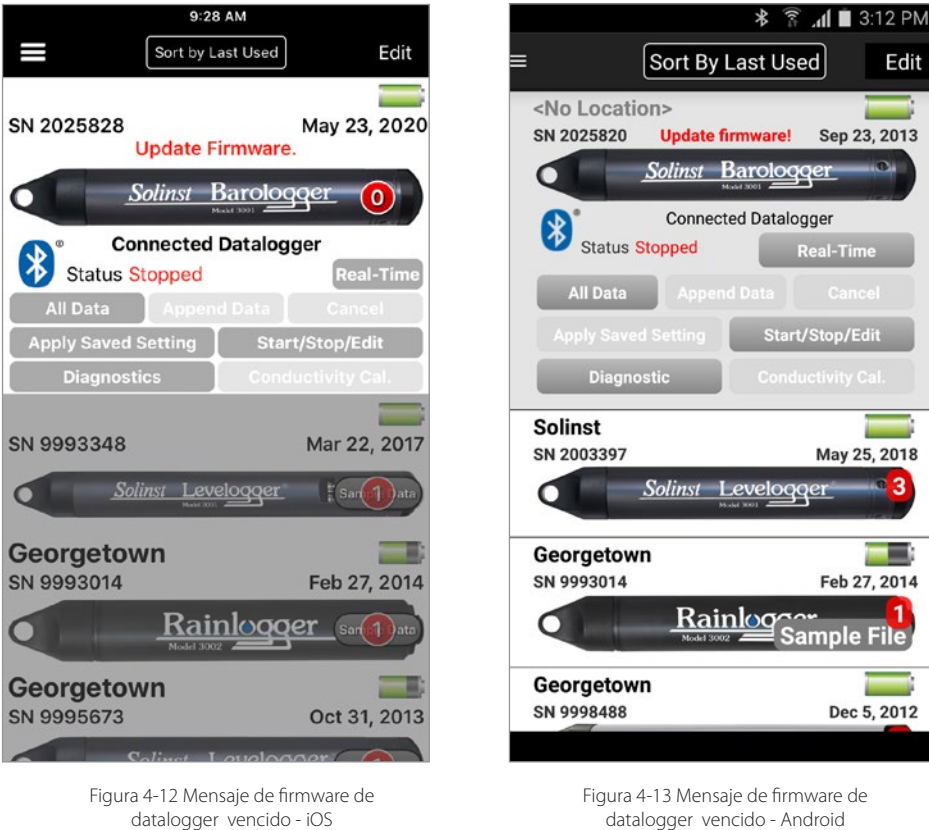

Para actualizar el datalogger con la versión de firmware más reciente, visite www.solinst.com/downloads para descargar el firmware necesario y las instrucciones. Se necesita la función Actualización de firmware de Levelogger que está incluida en la última versión de software para computadora. Siga las instrucciones para actualizar el firmware del datalogger.

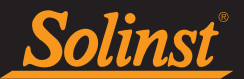

4.6 Pantalla de inicio del datalogger

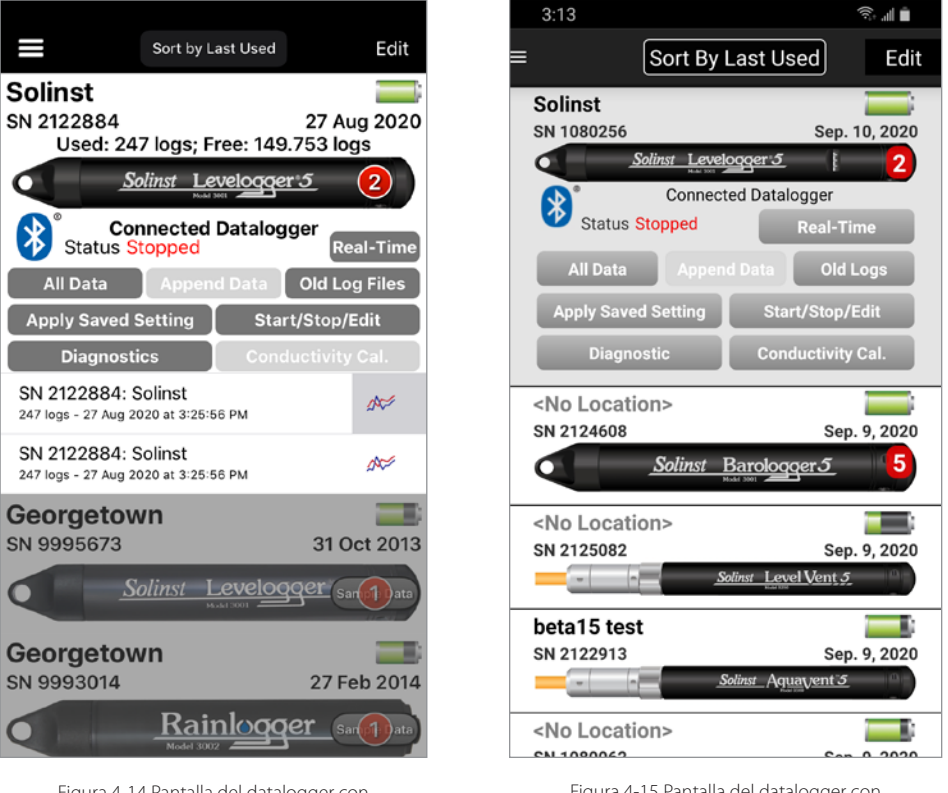

Figura 4-14 Pantalla del datalogger con datalogger conectado - iOS

La información sobre el datalogger conectado actualmente se recuperará y mostrará automáticamente en la parte superior de la pantalla del datalogger. La información incluye la ubicación del datalogger (si se programó previamente), el número de serie, el nivel de las baterías, la fecha en que se conectó el datalogger por última vez y el estado (por ejemplo, Logging or Stopped (Registrando o Detenido).

Usted puede descargar los datos registrados (sección 5.0), editar la configuración del datalogger e iniciar/ detener el datalogger (sección 6.0), aplicar una configuración guardada (sección 7.0), ver y salvar lecturas en tiempo real (sección 8.0), ver archivos de datos guardados (sección 9.0), obtener información de diagnóstico (sección 11.0) y realizar una calibración de conductividad (sección 12.0). También puede programar a cero un datalogger venteado a la presión atmosférica actual (Sección 6.7).

La pantalla del datalogger también muestra los dataloggers que se conectaron previamente. Se puede seleccionar y ordenar esta lista de dataloggers por fecha de inicio de registro, última vez usado, nombre de archivo o ubicación. El datalogger que está conectado actualmente siempre se mostrará primero y tendrá el símbolo de Bluetooth y "Connected Datalogger" (Datalogger conectado) debajo de la imagen, para indicar que está conectado. Un número rojo sobre la imagen de un datalogger indica que ese es el número de archivos de datos guardados para visualizar de ese datalogger. Consulte la Sección 9.0 para obtener información sobre cómo visualizar archivos de datos.

**Nota:** en dispositivos iOS, para remover los dataloggers de la lista, deslice la imagen del datalogger hacia la izquierda y seleccione "Delete" (borrar) o seleccione "Edit" (editar) en la parte superior de la lista y oprima el ícono rojo junto al datalogger para quitarlo de la lista.

**Nota:** en dispositivos Android, para remover los datalogger de la lista, seleccione y mantenga oprimida la imagen del datalogger hasta que aparezca una casilla de verificación o seleccione "Edit" (editar) en la parte superior de la lista. Seleccione el o los datalogger que quiere borrar y luego oprima el ícono de basurero para borrar el o los datalogger.

Figura 4-15 Pantalla del datalogger con datalogger conectado - Android

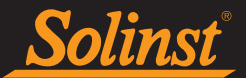

#### 5.0 Descarga de datos

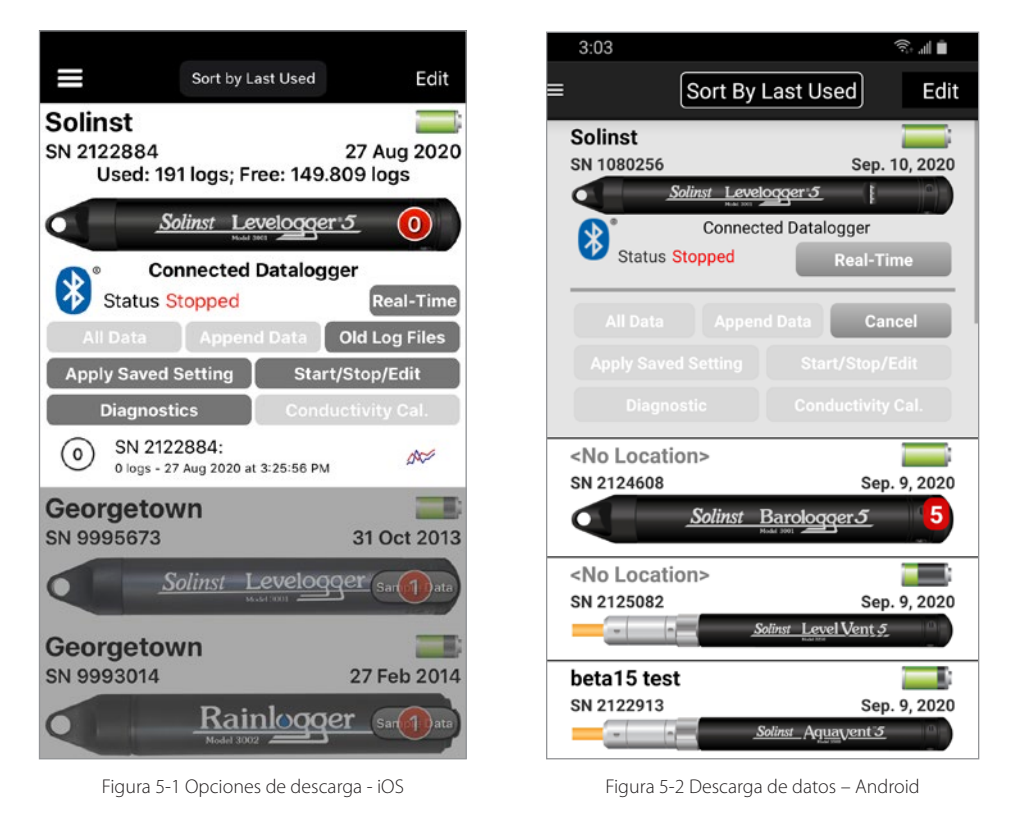

Para descargar datos de un datalogger conectado, seleccione la opción de descarga en la pantalla del datalogger.

Para los dataloggers de la serie Levelogger 5, habrá opciones para descargar todos los datos, agregar datos o descargar y / o eliminar archivos de registro antiguos. Para los dataloggers Levelogger Edge Series, habrá opciones para descargar Todos los datos o Adjuntar datos.

**Nota:** Para los dataloggers de la serie Levelogger Edge, puede recuperar y descargar datos de la sesión de registro anterior (Prev. Log File) usando la utilidad de diagnóstico (consulte la Sección 11).

Seleccionar **Todos los datos** creará un registro de datos de todos los datos de la sesión de registro más reciente.

Seleccionando **Anexar datos** automáticamente va a ligar los datos al registro de datos del mismo datalogger guardado en el App. El registro de datos guardado y el datalogger ligado deben tener ambos el mismo número de serie y momento de inicio, de lo contrario ocurrirá un error (consulte la Sección 9.0 para ver visualizar/ abrir registros de datos guardados previamente).

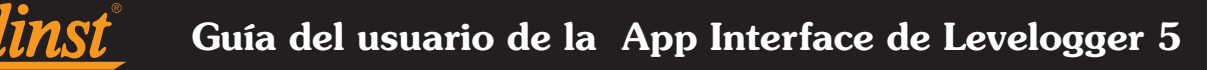

Para los dataloggers de la serie Levelogger 5, al seleccionar Archivos de registro antiguos, aparece una ventana con una lista de todas las sesiones de registro almacenadas actualmente en la memoria del datalogger. Seleccione los archivos que desea descargar.

Para acceder a la memoria completa, seleccione Eliminar todos los archivos. Esto liberará memoria antes de iniciar un datalogger de la serie Levelogger 5 (consulte la Sección 6.8).

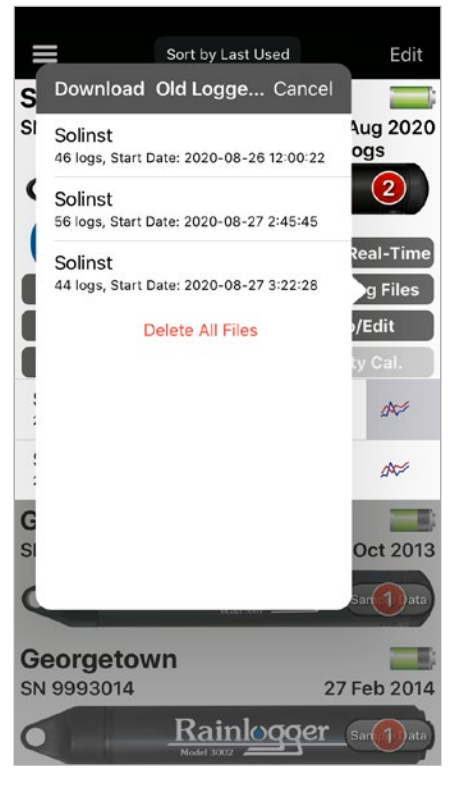

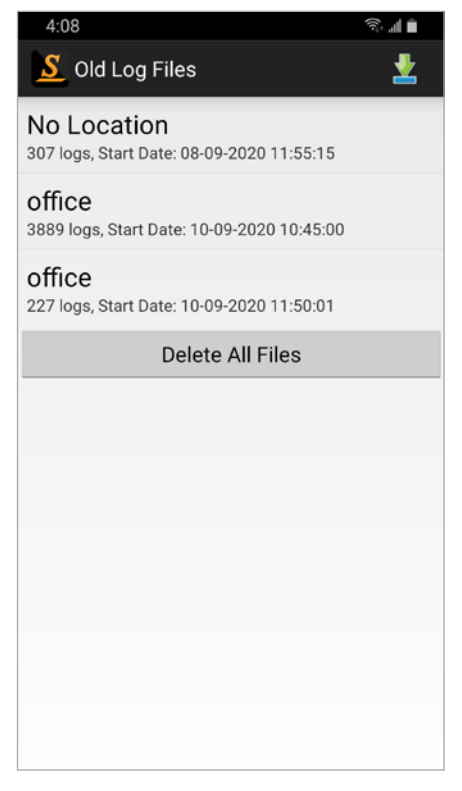

Figure 5-3 Old File Logs – iOS Figure 5-4 Old Log Files – Android

Se escuchará un tono desde el dispositivo inteligente cuando los datos se descarguen correctamente (si está activado en Ajustes predeterminados del usuario Sección 4.3).

**Nota:** las descargas y las lecturas en tiempo real se pueden realizar al mismo tiempo. Se puede colocar la aplicación en segundo plano (por ejemplo, para responder una llamada telefónica) mientras espera que se complete una descarga.

Un número "1" rojo aparecerá sobre la imagen del datalogger conectado, o se actualizará/aumentará si había registros de datos descargados previamente desde ese datalogger.

**Nota:** consulte la Sección 9.0 para visualizar registros de datos guardados, y la Sección 10.0 para enviar por correo electrónico o transferir registros de datos.

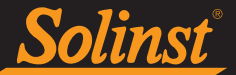

#### 6.0 Editar las configuraciones del datalogger

Para programar las configuraciones de un datalogger conectado, seleccione Configuraciones de Iniciar/ Detener/Editar en el menú de Navegación, o seleccione Iniciar/Detener/Editar en las opciones de la pantalla del datalogger.

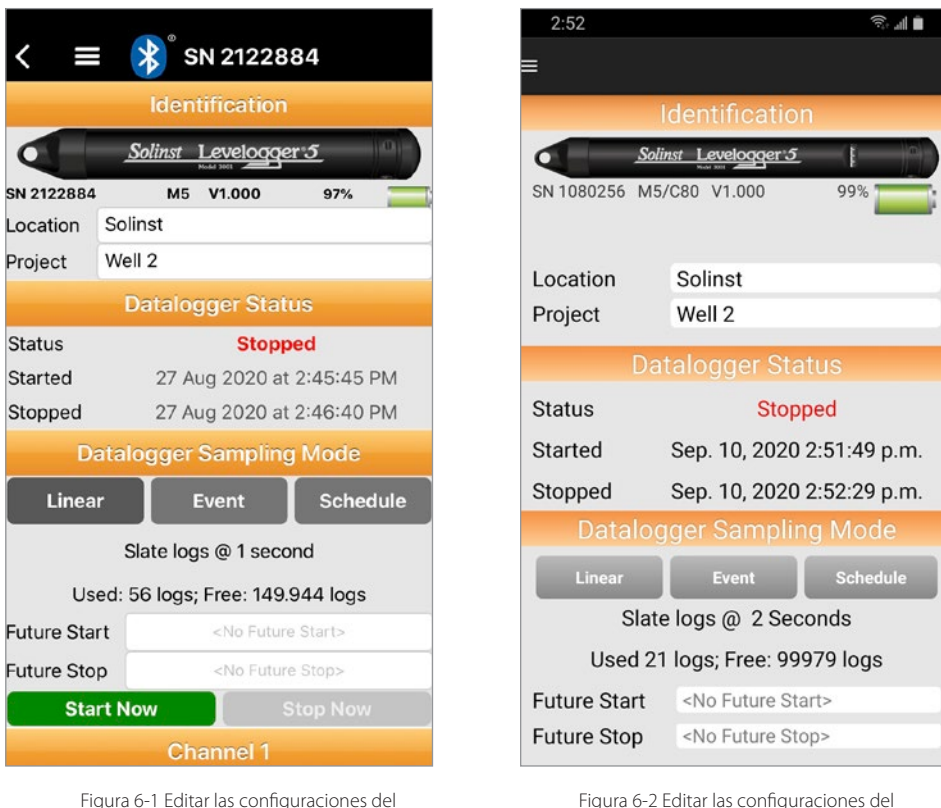

datalogger - iOS

Figura 6-2 Editar las configuraciones del datalogger - Android

#### **Nota:** el datalogger conectado será identificado por su número de serie en la parte superior de la pantalla en un dispositivo iOS.

Las configuraciones incluyen la ubicación e identificación del proyecto, información del canal, modos de muestreo y memoria y sincronizar la hora del datalogger con la hora del dispositivo inteligente. Se puede iniciar y detener un datalogger de inmediato, o en una hora futura programada.

**Nota:** en un iPad, presionando **valo integral de pantalla** de Configuraciones a pantalla completa.

**Nota:** tocar los campos de entrada en blanco activará el teclado, o activará el desplazamiento para escribir las configuraciones deseadas.

Una vez que se cambia una configuración, ese campo se resalta en amarillo. Los campos no se resaltarán una vez que el datalogger haya comenzado a registrar y haya actualizado las configuraciones.

**Nota:** para actualizar las configuraciones, arrastre/deslice hacia abajo la parte superior de la pantalla de la App Levelogger de Solinst (desde la barra de título de Identificación).

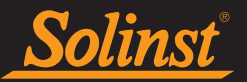

#### 6.1 Identificación del datalogger

|                       |           | <b>X</b> SN 2122884  |     |  |
|-----------------------|-----------|----------------------|-----|--|
| <b>Identification</b> |           |                      |     |  |
|                       |           | Solinst Levelogger 5 |     |  |
| SN 2122884            | <b>M5</b> | V1.000               | 97% |  |
| Location              | Solinst   |                      |     |  |
| Project               | Well 2    |                      |     |  |

Figura 6-3 Identificación del datalogger - iOS

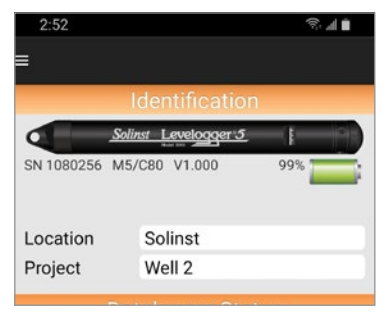

Figura 6-4 Identificación del datalogger - Android

#### Identification (Identificación) muestra lo siguiente:

Número de serie (NS): el número de serie único del datalogger de Solinst conectado.

Tipo de instrumento: el modelo del datalogger conectado (es decir, M30, Rainlogger, etc.).

Versión de firmware: la versión de firmware del datalogger conectado (es decir, V1.000).

Nivel de las baterías: muestra el porcentaje restante del nivel de las baterías.

Se puede tocar en los campos para escribir lo siguiente:

Ubicación: ingrese el sitio específico/información de ubicación.

**Nota:** no incluya un "/" (slash) en el nombre de la ubicación. Esto va a ocasionar un error durante la transferencia o envío por correo electrónico de los datos.

Proyecto: ingrese el sistema de identificación propio.

**Nota:** tocar los los campos de entrada en blanco activará el teclado para escribir las configuraciones deseadas.

#### 6.2 Estado del datalogger

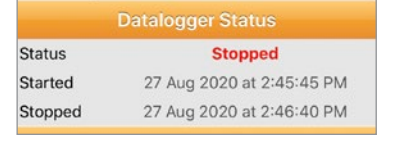

Figura 6-5 Estado del datalogger - iOS

| <b>Datalogger Status</b> |                            |  |
|--------------------------|----------------------------|--|
| <b>Status</b>            | <b>Stopped</b>             |  |
| Started                  | Sep. 10, 2020 2:51:49 p.m. |  |
| Stopped                  | Sep. 10, 2020 2:52:29 p.m. |  |

Figura 6-6 Estado del datalogger - Android

Datalogger Status (Estado del datalogger) muestra lo siguiente:

Status (Estado): indica si el datalogger está "Logging" (registrando), está "Stopped" (detenido), o si ha sido programado con inicio a futuro (future start): "Waiting to Start" (esperando el inicio).

Started (Iniciado): indica la fecha y hora en que se inició por última vez el datalogger.

Stopped (Detenido): indica la fecha y hora en que se detuvo el datalogger.

**Nota:** para actualizar las configuraciones, arrastre/deslice hacia abajo la parte superior de la pantalla de la App Levelogger de Solinst (desde la barra de título de Identificación).

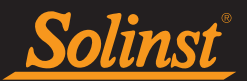

#### 6.3 Modo de muestreo del datalogger

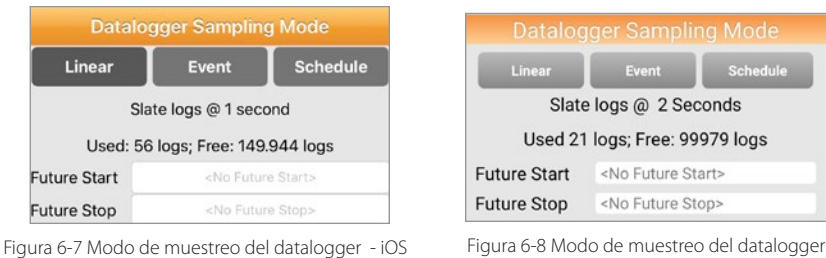

<sup>-</sup> Android

La sección Datalogger Sampling Mode (Modo de muestreo del Datalogger) le permite elegir el tipo de medición de muestreo. Las opciones son Lineal, Evento y Programa. Aparecerá el modo de muestreo final Saved (Guardado) para el datalogger conectado. También se muestra el número de registros usados y libres en la memoria del datalogger. Consulte la Tabla 6-1 para ver un resumen de las opciones de muestreo y memoria disponibles para cada tipo de datalogger. (Ver la Guía de Usuario de Levelogger para modelos más antiguos de Levelogger.).

**Nota:** para actualizar las configuraciones, arrastre/deslice hacia abajo la parte superior de la pantalla de la App Levelogger de Solinst (desde la barra de título de Identificación).

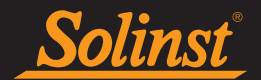

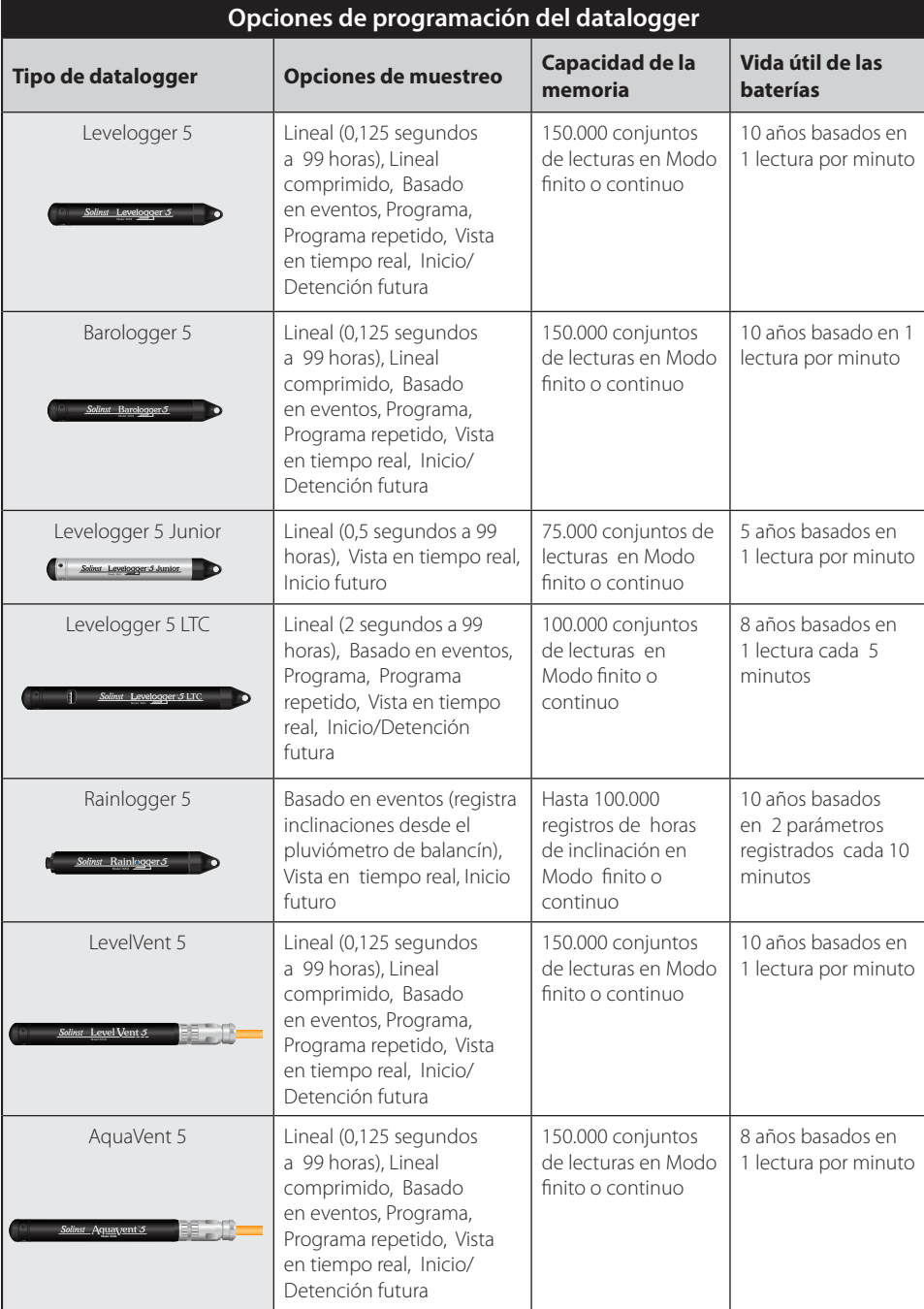

Tabla 6-1 Opciones de programación del datalogger de Solinst

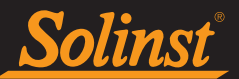

#### 6.3.1 Muestreo lineal

Toque Linear (Lineal). Lineal se refiere a un intervalo de tiempo establecido entre recolecciones de lecturas. Se puede seleccionar registrar en segundos, minutos, horas o días.

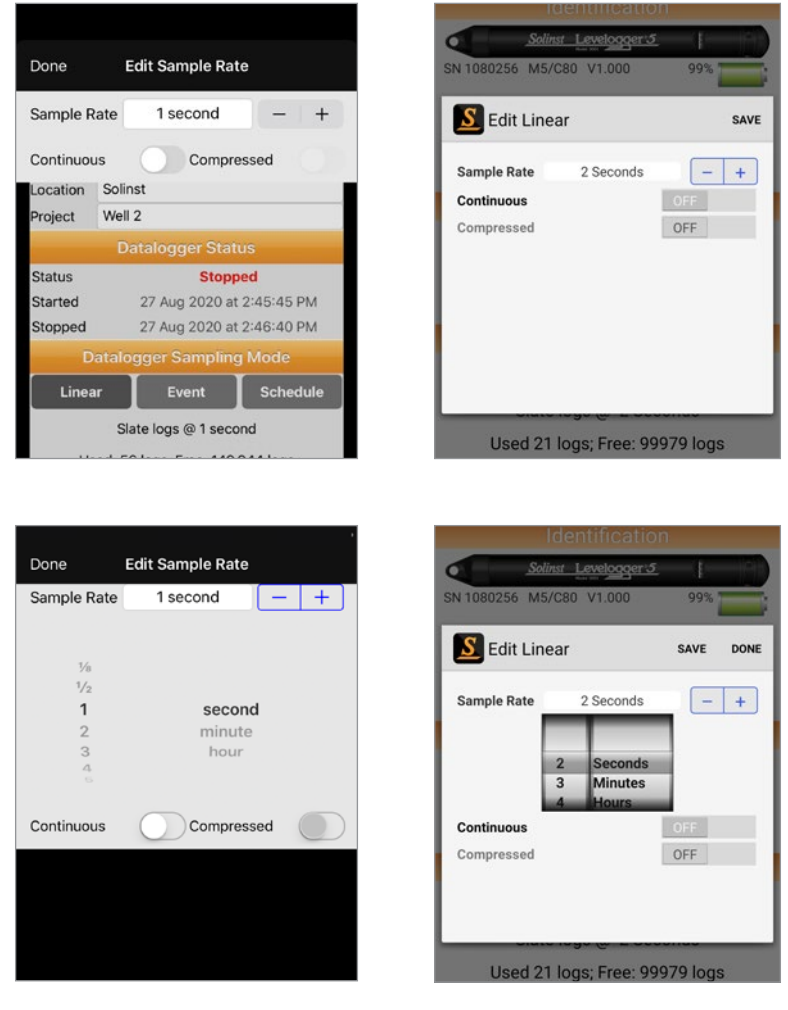

Figura 6-9 Editar Lineal - iOS

Figura 6-10 Editar Lineal - Android

**Nota:** oprima en el campo "Sample Rate" (modo de muestreo) para mostrar las opciones de tiempo e ingresar la configuración deseada. Oprima "Done" (Hecho) y luego "Save" (Salvar) en su iPhone, iPod o dispositivo Android. Oprima en cualquier parte fuera de la pantalla de "Edit Linear" para salvar la configuración en su iPad.

Continuous Logging (registro continuo) significa que una nueva lectura será iniciada al final de cualquier lectura previamente almacenada y continuará almacenando nuevas lecturas sucesivamente.

Si el registro Continuous (continuo) no está activado, el modo de memoria predeterminado es registro Slate (finito). Con el registro finito también puede iniciarse el nuevo registro al final de un registro anterior, pero el registro se detendrá cuando la memoria esté llena para que el comienzo del registro actual no se sobrescriba.

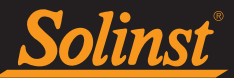

#### 6.3.2 Muestreo de evento

Toque Event (Evento). En el modo de muestreo Evento, el datalogger se activará en cada Check (Verificación) definida para verificar si las lecturas variaron por el Change (Cambio) seleccionado desde la última lectura registrada. Se puede Use (Usar) "Level" (Nivel), "Temperature" (Temperatura), etc., como el parámetro monitoreado.

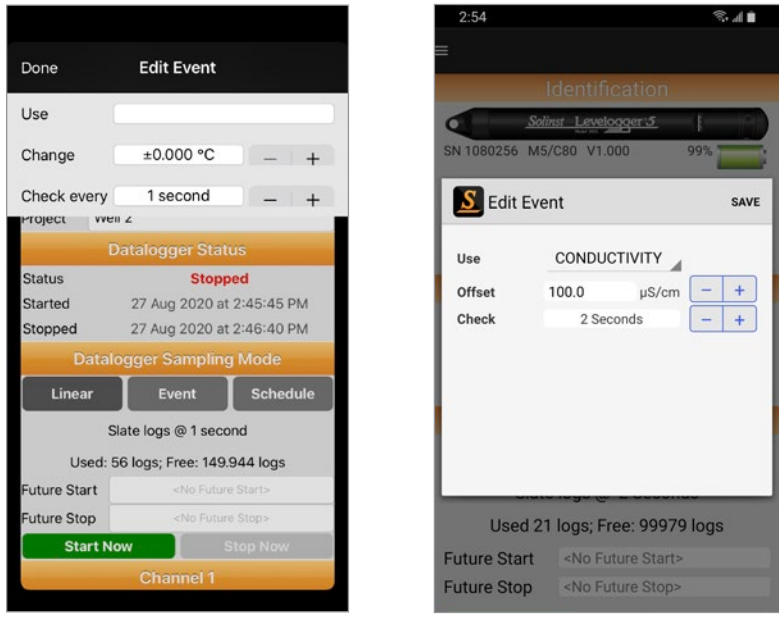

Figura 6-11 Editar Evento - iOS

Figura 6-12 Editar Evento - Android

**Nota:** tocar los campos de entrada en blanco mostrará la rueda de horas/números para escribir las configuraciones deseadas.

El datalogger registrará una nueva lectura sólo si se ha producido el cambio especificado en el parámetro, cuando se "verifica" el datalogger.

También se guardará una lectura predeterminada en la memoria del datalogger cada 24 horas a partir del último registro si no se produce un cambio.

#### 6.3.3 Programa de muestreo

Toque Schedule (Programa). El programa de muestreo permite seleccionar un programa de muestreo de estilo logarítmico adaptado a las necesidades de cada aplicación.

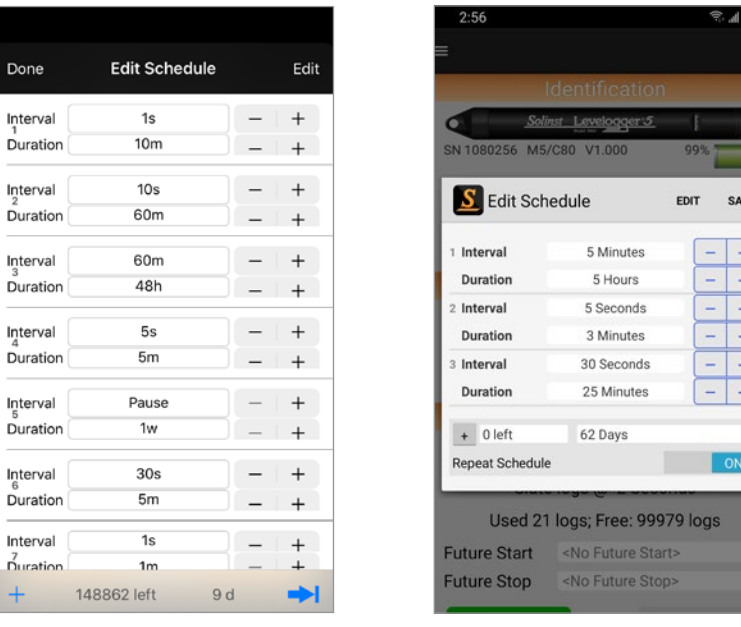

Figura 6-13 Editar Programa - iOS

Figura 6-14 Editar Programa - Android

El programa de muestreo se configura usando el símbolo [+] en la parte inferior izquierda para agregar elementos de línea al programa.

El número máximo de elementos de línea en un programa es de 30, cada uno con su propio Interval (intervalo) de muestreo de segundos, minutos u horas y la Duraction (duración) de segundos, minutos, horas, días o semanas. También se puede seleccionar un intervalo de "Pausa" que detiene el registro del datalogger por la duración especificada.

**Nota:** tocar los campos de entrada en blanco mostrará la rueda de horas/números para escribir las configuraciones deseadas.

Para dispositivos iOS, seleccione Edit (editar) en la parte superior derecha, para remover las configuraciones. Seleccione las configuraciones que quiere remover y oprima **Delete (borrar)** en la parte superior izquierda. Puede cambiar el orden de las líneas de configuraciones deslizando la configuración hacia arriba o hacia abajo a la derecha de los símbolos más/menos [+/-].

Para dispositivos Android, seleccione **Edit (editar)** en la parte superior derecha, para mover o borrar las configuraciones. Puede cambiar el orden de las líneas de configuraciones deslizando la configuración hacia arriba o hacia abajo a la derecha de los símbolos más/menos [+/-]. Puede deslizar la línea de configuración hacia la izquierda o derecha para borrarlas.

Los totales de los números de lecturas aún disponibles del total posible y el tiempo de ejecución se muestran en la parte inferior de la pantalla Editar Programa.

Al activar Repeat Schedule (Repetir programa), el datalogger continuará ejecutando el programa hasta que la memoria esté completa o se detenga. Para activar esto en un iPhone, iPod, o iPad toque **para** que muestre el ícono de Repetir programa:

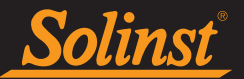

#### 6.4 Canales del datalogger

#### 6.4.1 Canal 1: Nivel

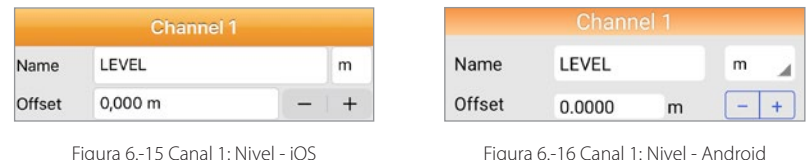

Channel 1 (Canal 1) para los Leveloggers es el canal "Level" (Nivel). Se puede renombrar el canal para adaptarlo al proyecto.

Se pueden cambiar las unidades en las que se registrará en este canal. Por ejemplo, hay seis opciones de unidades cuando se usa un Levelogger 5, Levelogger 5 Junior, y Levelogger 5 LTC; m (predeterminado), cm, pies, kPa, bar, y psi. Cuando se usa un Barologger 5, las opciones son kPa (predeterminada), mbar y psi.

**Nota:** tocar los campos de entrada en blanco activará el teclado, o mostrará la rueda de desplazamiento para escribir las configuraciones deseadas.

Existe una opción para incluir una Offset (Compensación) en el Canal 1. Compensación se refiere a un ajuste, como la distancia entre la punta del Levelogger y la tapa del pozo de monitoreo o el nivel estático del agua. Se recomienda utilizar el valor de 0,00, ya que mantiene todas las lecturas posteriores en relación con la punta del Levelogger. El rango de referencia es -300 m a 5.000 m o -1000 a 16.400 pies.

**Nota:** Los dataloggers de las series Levelogger 5 y Edge y los dataloggers venteados de Solinst se pueden ajustar para la recolección de datos posteriores a la altitud y la densidad utilizando el software Levelogger para PC. Consulte la Sección 10.2 para obtener información sobre la transferencia de datos a su PC.

#### 6.4.2 Canal 2: Temperatura

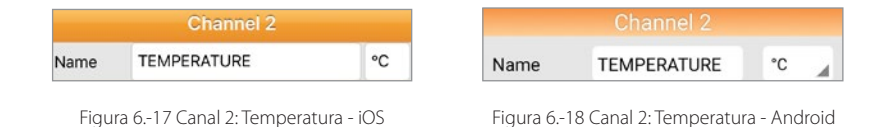

Channel 2 (Canal 2) para los Leveloggers es el canal "Temperature" (Temperatura). Se puede renombrar el canal para adaptarlo al proyecto.

Se pueden cambiar las unidades en las que este canal registra. Por ejemplo, para Levelogger 5, Barologger 5, Levelogger 5 Junior, y Levelogger 5 LTC, el canal de temperatura puede configurarse para °C (predeterminado) o ºF.

**Nota:** tocar los campos de entrada en blanco activará el teclado, o mostrará la rueda de desplazamiento para escribir las configuraciones deseadas.

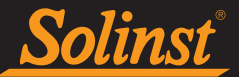

#### 6.4.3 Canal 3: Conductividad

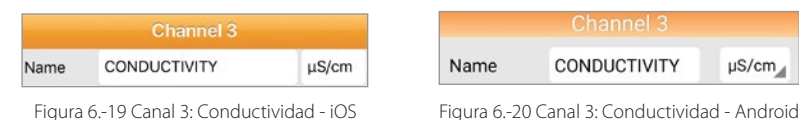

Channel 3 (Canal 3) para el Levelogger 5 LTC o LTC Levelogger Edge es el canal "Conductivity" (Conductividad). Se puede renombrar el canal para adaptarlo al proyecto. Hay dos unidades de medición disponibles para seleccionar: mS/cm o μS/cm.

**Nota:** tocar los campos de entrada en blanco activará el teclado, o mostrará la rueda de desplazamiento para escribir las configuraciones deseadas.

#### 6.4.4 Canal Rainlogger

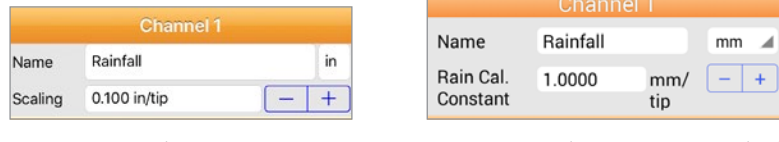

Figura 6-21 Canal Precipitaciones - iOS

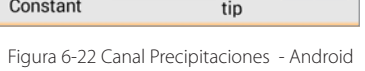

Hay un canal (Canal 1) de medición para el Solinst Rainlogger 5 y Rainlogger Edge. El canal de "Rainfall" (Precipitaciones) registra cada momento de inclinación por medio de un pluviómetro de balancín y muestra la cantidad de precipitación por inclinación. Se puede renombrar el canal para adaptarlo al proyecto. Hay dos unidades de medición disponibles para seleccionar: mm o pulgadas.

**Nota:** tocar los campos de entrada en blanco activará el teclado, o mostrará la rueda de desplazamiento para escribir las configuraciones deseadas.

El campo para la constante **Scaling/Rain Cal. Constant** (Escalado/ Calibración de la escala de lluvia) le permite ingresar un factor de calibración según la cubeta de conteo o pluviómetro que está usando. El factor de calibración es la cantidad de precipitación en profundidad (mm, pulg.) por inclinación. El factor de calibración debe estar indicado en una etiqueta en el dispositivo del pluviómetro de balancín o en la documentación del fabricante.

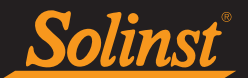

#### 6.5 Reloj del datalogger

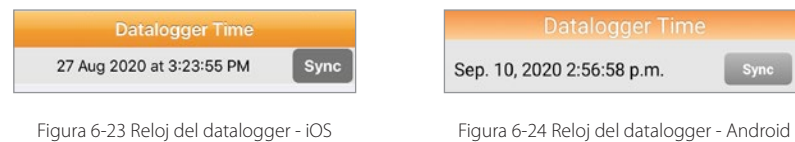

Se mostrarán la fecha y la hora internas del los dataloggers. Seleccione Sync para sincronizar el reloj del datalogger con el reloj de su dispositivo. Esto es útil para sincronizar el tiempo de todos los dataloggers que se utilizan en un mismo proyecto.

**Nota:** La sincronización automática de horario se puede configurar para que ocurra cada vez que se inicia un datalogger conectado, seleccionando la opción en la Configuración de Usuario para cada app (ver sección 4.3).

#### 6.6 Configuración de datos de la ubicación geográfica

**Nota:** Data Set Geographic Location (la configuración de la ubicación geográfica) estará solo visible cuando observe las configuraciones del datalogger desconectado.

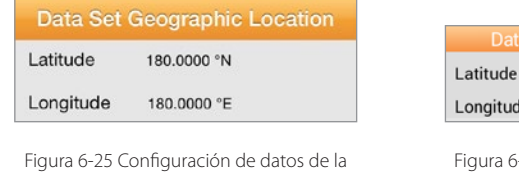

ubicación geográfica - iOS

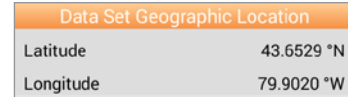

-26 Configuración de datos de la ubicación geográfica - Android

Si permite que el Solinst Levelogger App acceda a su ubicación actual, las coordenadas del GPS serán automáticamente guardadas en el registro descargado.

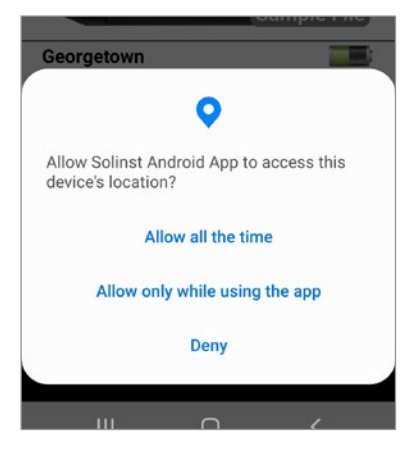

Figura 6-27 Permiso de acceso a la ubicación

**Nota:** también puede permitir el acceso a su ubicación actual por medio de la Configuración de Aplicación en su dispositivo inteligente.

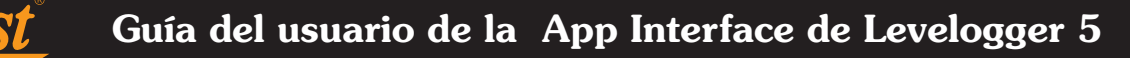

#### 6.7 Dataloggers Venteados Zero

En la pantalla de dataloggers, hay una opción de "Barómetro Cero" para poner a cero un datalogger venteado LevelVent 5 o AquaVent 5 a la presión atmosférica actual. Esto asegurará que esté leyendo 0 en el aire para la lectura de nivel.

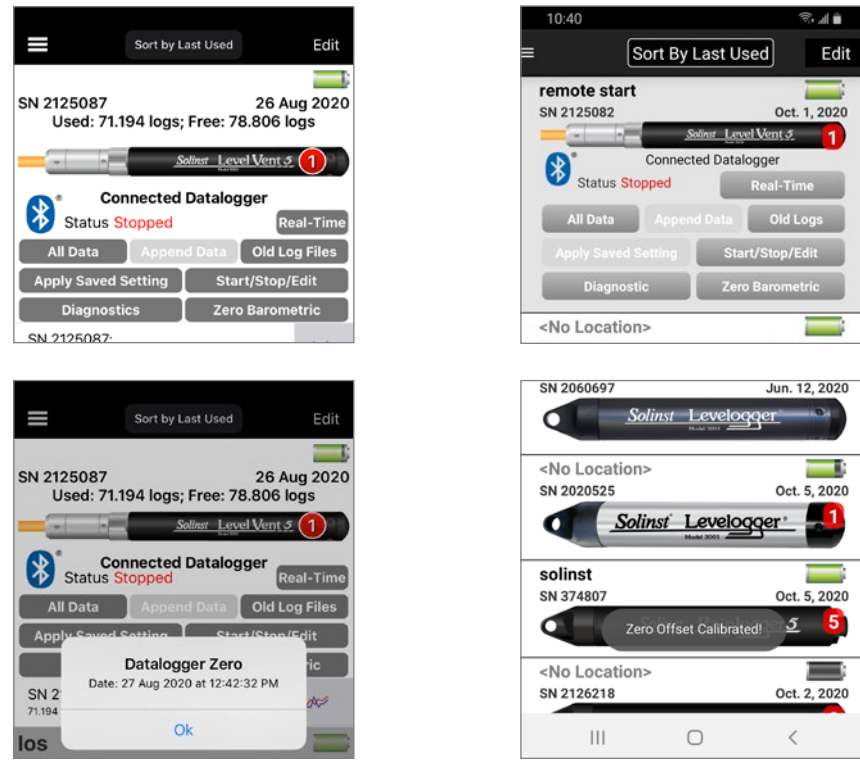

Figure 6-28 Barómetro Cero – iOS Figure 6-29 Barómetro Cero – Android

En un dispositivo iOS, después de seleccionar **Barómetro Cero** y hacer clic en "Aceptar", la fecha y hora actuales se mostrarán como Fecha del cero del datalogger en la pantalla Configuración del datalogger. También puede seleccionar Barómetro Cero en la pantalla Configuración del datalogger para poner a cero el datalogger.

En un dispositivo Android, después de seleccionar "Zero Barometric", aparecerá un mensaje que indica "Zero Offset Calibrated" y la fecha y hora actuales se mostrarán como Zero Offset en la utilidad de diagnóstico (consulte la Sección 11).

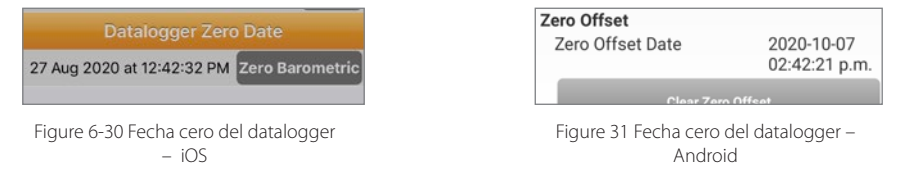

**Nota:** No puede programar un Datalogger Zero mientras el datalogger está en funcionamiento.

El Datalogger Zero se puede borrar usando la utilidad de diagnóstico. Ver Sección 11.

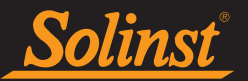

#### 6.8 Iniciar y detener el datalogger de Solinst

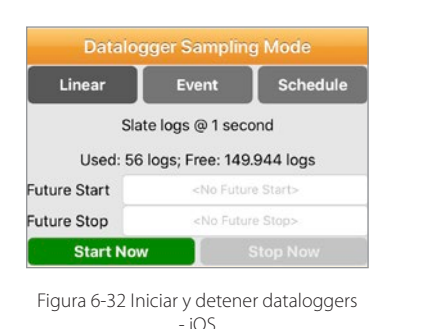

| Linear                 | Event                            | <b>Schedule</b> |  |
|------------------------|----------------------------------|-----------------|--|
| Slate logs @ 2 Seconds |                                  |                 |  |
|                        | Used 5391 logs; Free: 94609 logs |                 |  |
| <b>Future Start</b>    | <no future="" start=""></no>     |                 |  |
| <b>Future Stop</b>     | <no future="" stop=""></no>      |                 |  |
| <b>Start Now</b>       |                                  | <b>Stop Now</b> |  |

- Android

Después de ajustar todas las configuraciones deseadas, se pueden iniciar y detener los dataloggers de inmediato, o configurar para una hora futura para ciertos modelos de datalogger.

#### **Nota:** Para salvar las configuraciones, oprima "Start Now", "Future Start" o "Future Start/Stop".

#### 6.8.1 Iniciar dataloggers de Solinst

#### **Nota: Al iniciar un datalogger de la serie Levelogger Edge, se borrarán las lecturas registradas anteriormente de su memoria.**

Seleccione **Iniciar ahora** para iniciar la grabación del datalogger de inmediato.

Antes de iniciar un datalogger de la serie Levelogger 5, una ventana emergente indicará cuánta memoria hay disponible. Al seleccionar "Sí" se ignora el mensaje y se inicia el datalogger inmediatamente con la memoria disponible restante. Seleccionar "No" le da la oportunidad de acceder a Archivos de registro antiguos (opción en la pantalla Dataloggers) para descargar y / o eliminar archivos de datos para liberar más memoria (consulte la Sección 5).

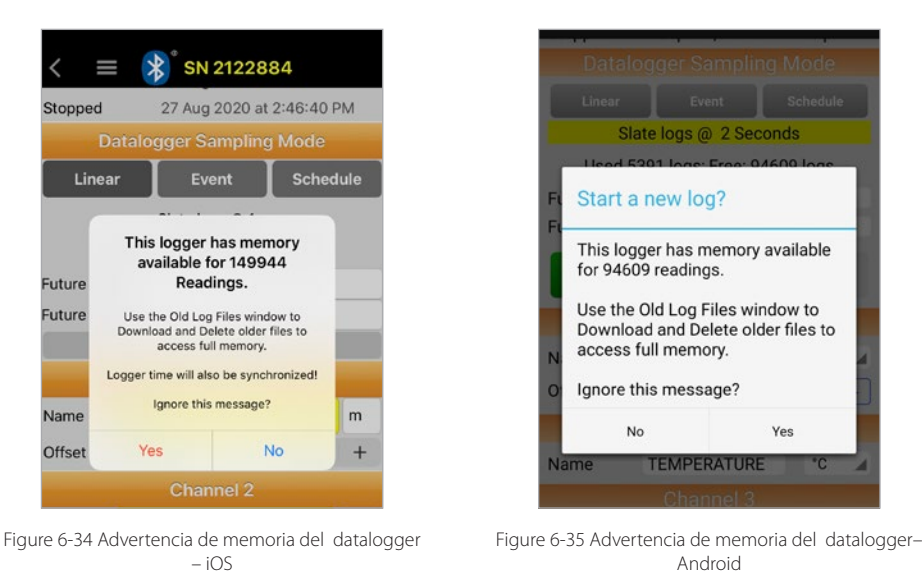

Después de seleccionar "Sí", la configuración programada se aplicará automáticamente cuando se inicie el datalogger. El estado del registrador se actualizará de "Detenido" a "Registrando".

**Nota:** para actualizar las configuraciones, arrastre/deslice hacia abajo la parte superior de la pantalla de la aplicación (desde la barra de título de Identificación).

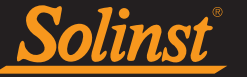

Inicio futuro - Android

Para programar una hora de Future Start (Inicio futuro), toque el campo de fecha y hora y desplácese para ingresar la hora de inicio futuro deseada. Toque el campo nuevamente para establecer la fecha y hora. Una vez que haya ingresado todas las configuraciones deseadas, incluso una hora de Detención futura opcional (consulte la Sección 6.8.2), toque Inicio futuro o Future Start/Stop (Inicio/detención futura).

El estado del registrador se actualizará de "Stopped" (Detenido) a "Waiting to Start" (Esperando para iniciar). Cuando el datalogger llegue a la hora programada de Inicio futuro, se aplicarán las configuraciones programadas, el datalogger comenzará a registrar y el Estado del datalogger se actualizará a "Started" (Registrando) (una vez que se actualice el Estado).

**Nota:** para actualizar las configuraciones, arrastre/deslice hacia abajo la parte superior de la pantalla de la aplicación (desde la barra de título de Identificación).

> **Datalogger Sampling Mode** Event Schedule Linear Slate logs @ 2 Seconds Used 21 logs; Free: 99979 logs Slate logs @ 1 s Future Start Sep. 11, 2020 3:06:00 p.m. Used: 44 logs: Free: 149,956 logs Future Stop <No Future Stop> 27 Aug 2020 at 4:25:00 PM **Future Start Future Stop Future Start Future Start** Figura 6-36 Configuración de una hora de Figura 6-37 Configuración de una hora de

#### **Nota:** para deshacer un Inicio futuro, edite la fecha a una fecha anterior a la actual.

Inicio futuro - iOS

Para detener un datalogger de Solinst de inmediato, en cualquier momento, seleccione Stop Now (Detener ahora). El Estado del datalogger se actualizará de "Logging" (Registrando) a "Stopped" (Detenido) (una vez que se actualicen las configuraciones).

**Nota:** para actualizar las configuraciones, arrastre/deslice hacia abajo la parte superior de la pantalla de la App Levelogger de Solinst (desde la barra de título de Identificación).

**Nota:** no puede establecer una hora de detención a futuro para los dataloggers Levelogger 5 Junior, Rainlogger 5, Levelogger Junior Edge o Rainlogger Edge.

Para establecer una hora de Future Stop (Detención futura), toque el campo de fecha y hora y desplácese para ingresar la hora de Detención futura deseada. Toque el campo nuevamente para establecer la fecha y hora. Inicie el datalogger como se describe en la Sección 6.8.1.

**Nota:** aparecerá un mensaje de advertencia para asegurarse de que se desea establecer una hora de Detención futura.

**Nota:** para deshacer una detención futura, edite la fecha a una fecha anterior a la actual.

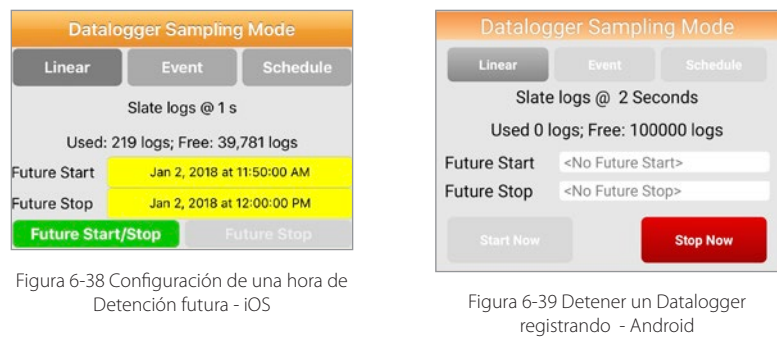

<sup>6.8.2</sup> Detener dataloggers de Solinst

#### 7.0 Configuraciones guardadas

Solinst

En la App Levelogger de Solinst se pueden personalizar y guardar hasta 10 configuraciones, que luego se pueden aplicar a un datalogger de Solinst conectado.

#### 7.1 Programación de configuraciones

Para programar una configuración, toque Saved Settings (Configuraciones guardadas) en el menú de Navegación.

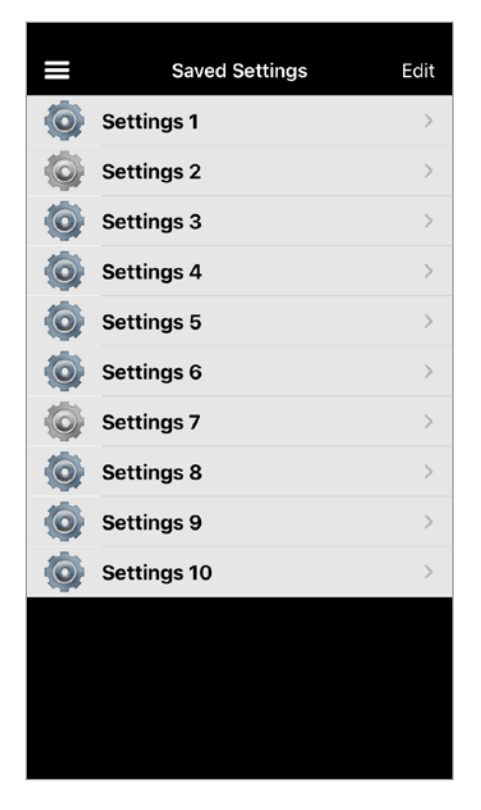

Figura 7-1 Pantalla de configuración - iOS

 $2.35$ al A **EDIT** Setting 1 Ö  $\rightarrow$ Project Setting 2  $\rightarrow$ ö Project Setting 3  $\rightarrow$ ö. Project Setting 4  $\rightarrow$ ô Project Setting 5  $\,$ ۰ Project Setting 6  $\rightarrow$ ô Project Setting 7  $\rightarrow$ ö. Project Setting 8  $\,$  $\odot$ Project Setting 9 ô  $\rightarrow$ Project Setting 10 Ò  $\,$ Project

Figura 7-2 Pantalla de configuración - Android

Seleccionar **Edit (Editar)** en la parte superior derecha de la pantalla permite cambiar el orden en que aparecen las Configuraciones subiendo o bajando la configuración a la derecha de la barra. Seleccione Done (Realizado) cuando termine de cambiar el orden.

**Nota:** el color del icono junto al nombre de la Configuración corresponde al tipo de datalogger de Solinst para el que está programada la Configuración, es decir, el icono azul / negro muestra una Configuración que se puede aplicar a un Levelogger 5, el icono plateado muestra una Configuración para un Levelogger 5 Junior.

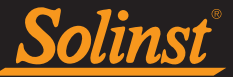

Linear

Real O

Schedule

m

 $^{\circ}{\rm C}$ 

mS/cm

Seleccione una de la lista de configuraciones para personalizarla, tocando el ícono junto a ella. Se puede personalizar lo siguiente para cada configuración:

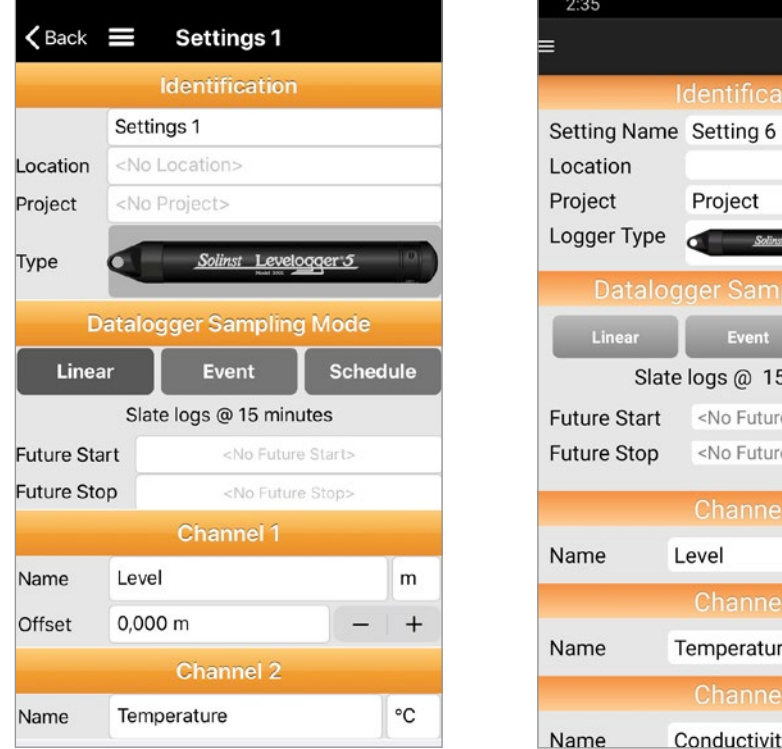

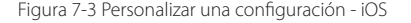

Figura 7-3 Personalizar una configuración - iOS Figura 7-4 Personalizar una configuración - Android

Temperature

Conductivity

Project

Solinst L

Event Slate logs @ 15 Minutes <No Future Start>

<No Future Stop>

Level

**Nota:** tocar los campos de entrada en blanco activará el teclado, o activará el desplazamiento para escribir las configuraciones deseadas.

**Nota:** en un iPad, presionando **valo en la pantalla de Configuraciones a pantalla completa.** 

Setting Name (Configurar Nombre): ingrese un nombre para el archivo de configuraciones.

Ubicación: ingrese el sitio específico/información de ubicación.

Proyecto: ingrese el sistema de identificación propio.

Datalogger Type (Tipo de datalogger): seleccione el tipo de datalogger tocando la imagen del datalogger y desplazándose a través de las opciones de imágenes. Seleccione Done (Realizado) en la parte superior derecha, después de seleccionar el datalogger.

Modo de muestreo del datalogger: elija entre los modos de muestreo Lineal, Evento, o Programa (consulte la Sección 6.3), y establezca una hora de Inicio futuro y Detención futura si lo desea.

Canales: programe los canales "Nivel", "Temperatura", "Conductividad" y "Precipitaciones". Consulte la Sección 6.4.

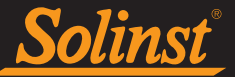

#### Página 37 7.2 Aplicar las configuraciones

Para aplicar una configuración a un datalogger conectado, seleccione Apply Saved Setting (Aplicar configuración guardada) en las opciones de la pantalla del datalogger.

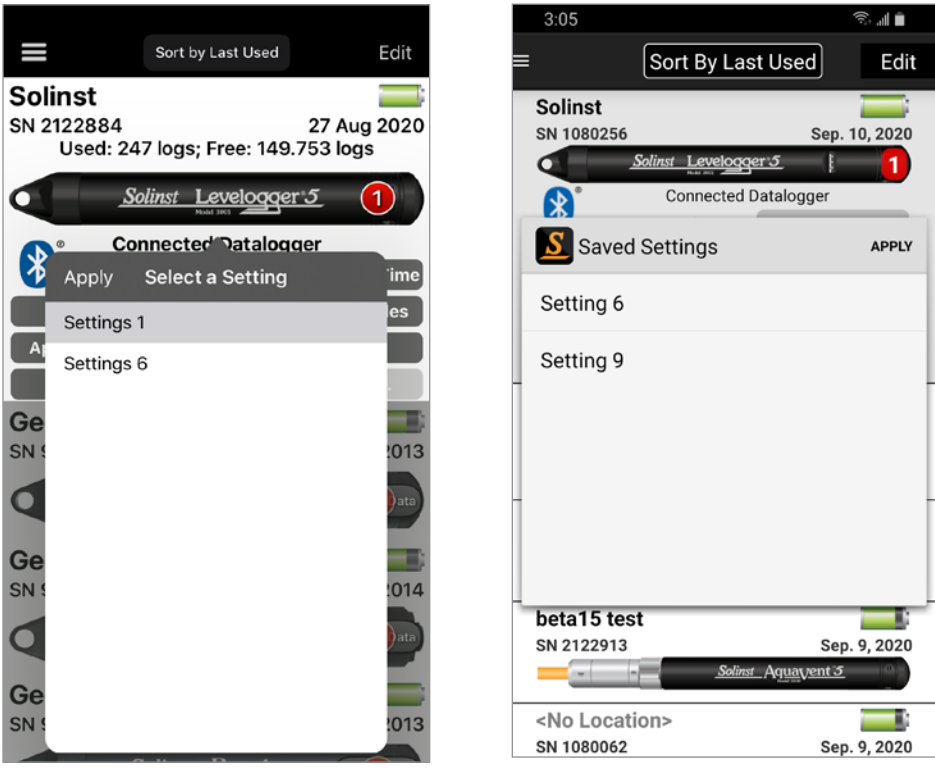

Figura 7-6 Aplicar una configuración guardada - Android

Seleccione y oprima Apply (Aplicar) para aplicar la configuración deseada de la lista. Inicie el datalogger de la Pantalla de Dataloggers o como es descrito en la Sección 6.7.

**Nota**: únicamente se mostrarán en la lista las configuraciones que se pueden aplicar al datalogger conectado.

Figura 7-5 Aplicar una configuración guardada - iOS

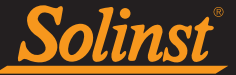

#### 8.0 Visualización en tiempo real

Para visualizar lecturas en tiempo real de un datalogger conectado, seleccione Real-Time View (Visualización en tiempo real) en el menú de Navegación, o Real-Time (Tiempo real) en las opciones en la pantalla del datalogger.

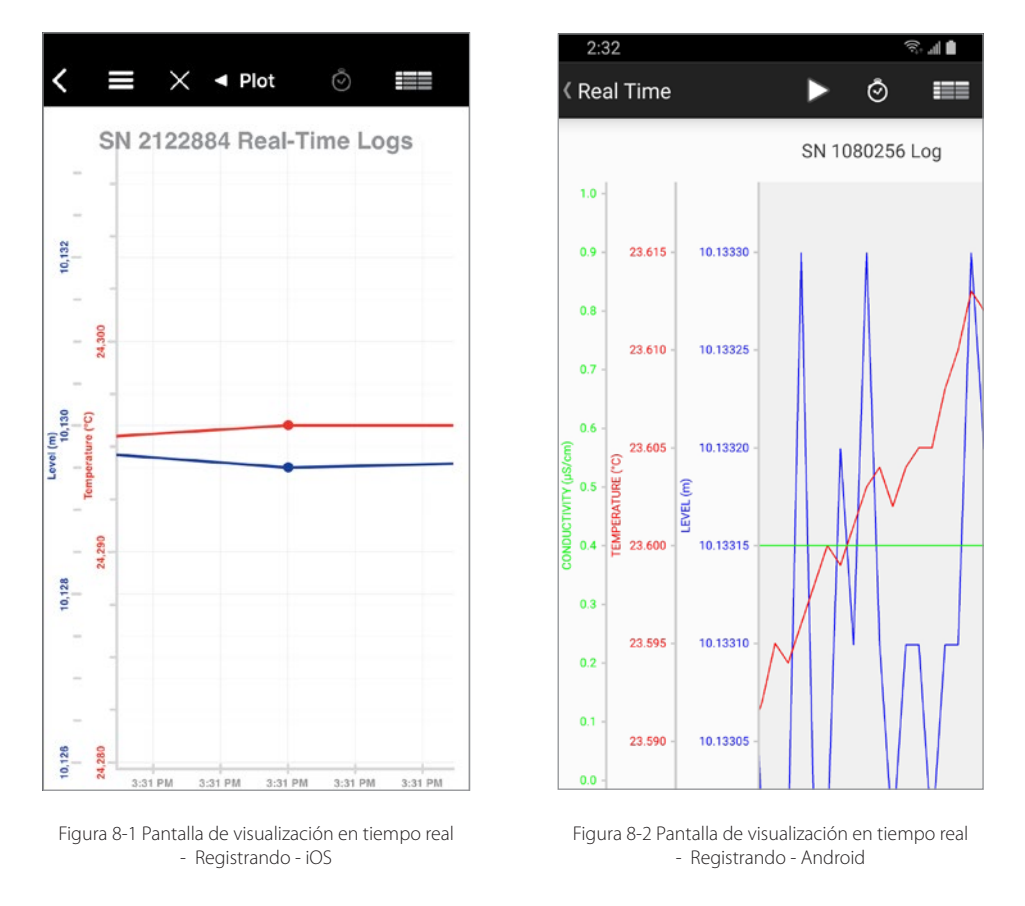

Seleccione  $\bigcirc$  para entrar a la vista de muestreo no registrado.

Esta frecuencia se puede establecer independientemente del período de registro programado del datalogger conectado y no interfiere con ningún registro que se esté realizando en el datalogger.

En un dispositivo iOS el **botón activa/reinicia el desplazamiento automático en el gráfico**, después que el usuario ha cambiado su tamaño pulsando hacia adentro o hacia afuera ya sea en la escala de la dirección vertical u horizontal y mientras toma lecturas en tiempo real.

**Nota:** en un iPad, presionando **valupado va a expandir la pantalla de Configuraciones a pantalla completa.** 

**Nota:** se puede colocar la aplicación en segundo plano, mientras se registran las lecturas en tiempo real.

**Nota:** las lecturas en tiempo real no interfieren con los registros programados que se realizan en el Levelogger.

**Nota:** las descargas y las lecturas en tiempo real se pueden realizar al mismo tiempo.

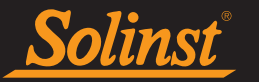

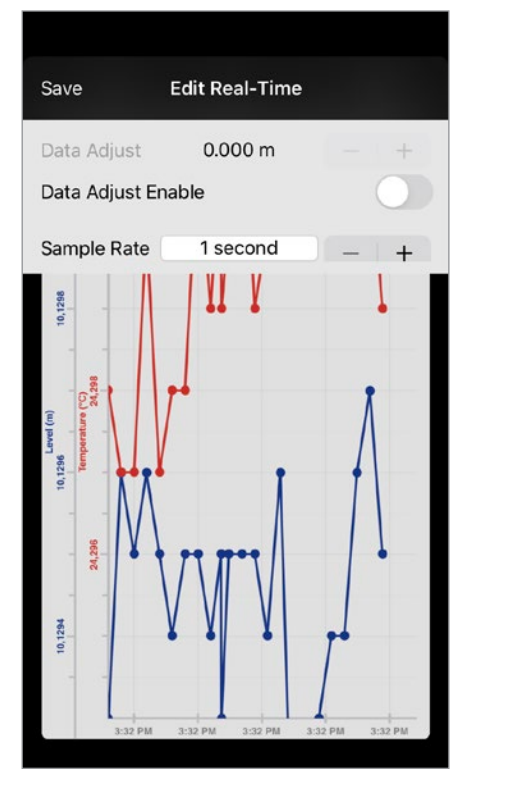

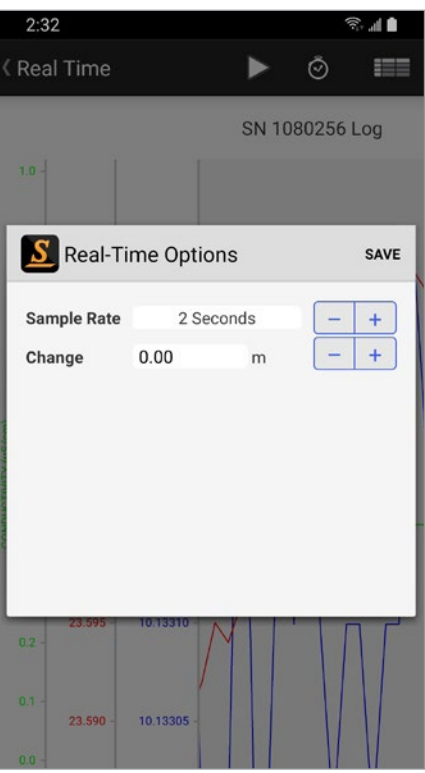

Página 39 Figura 8-3 Editar los parámetros en tiempo real - iOS

Figura 8-4 Editar los parámetros en tiempo real - Android

Se puede establecer la **Sample Rate (Frecuencia de muestras)** no registradas de 1 segundo a 99 minutos. El usuario también puede activar y cambiar el Ajuste de Datos (Data Adjust) asignado un valor (offset) para que las lecturas en tiempo real se muestren tomando en cuenta dicho valor sumado o restado.

**Nota:** tocar los campos de entrada en blanco mostrará las ruedas de desplazamiento para escribir las configuraciones deseadas.

Seleccione el símbolo  $\blacktriangleright$  de inicio ubicado en la parte superior de la App Levelogger de Solinst para comenzar a registrar las lecturas en tiempo real. Seleccione el símbolo  $\blacklozenge$  de detención para detener el registro de las lecturas en tiempo real.

**Nota:** es posible cambiar la Frecuencia de muestras no registradas mientras se registran las lecturas en tiempo real, el gráfico y la lista de datos se actualizarán dinámicamente.

Para ver los datos en tiempo real en la lista, seleccione ...

Las sesiones de registro en tiempo real se guardan automáticamente en la lista Registros guardados cuando el datalogger se desconecta de la aplicación.

**Nota:** consulte la Sección 9.0 para visualizar registros de datos guardados, y la Sección 10.0 para enviar por correo electrónico o transferir registros de datos.

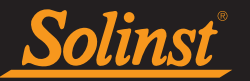

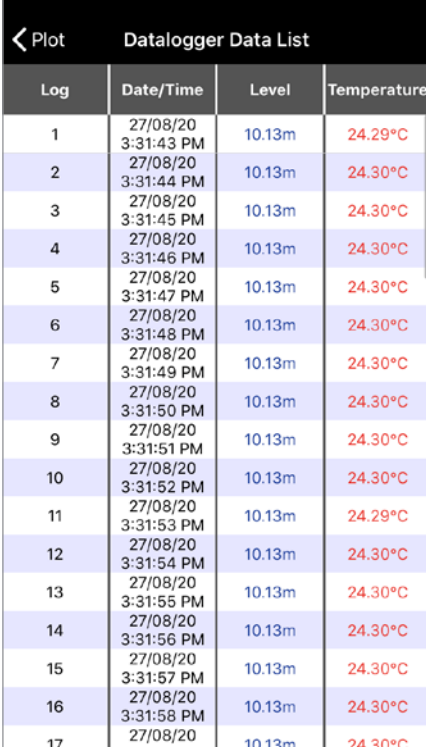

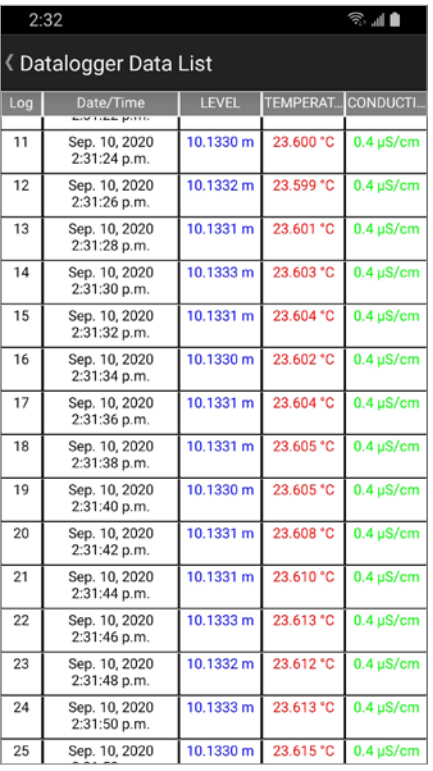

Figura 8-5 Lista de datos en tiempo real - iOS Figura 8-6 Lista de datos en tiempo real - Android

**Nota**: cuando se toca y arrastra la barra de desplazamiento a la derecha de la pantalla, se puede utilizar para reubicar la ventana de datos en cualquier lugar en archivos de registro muy grandes.

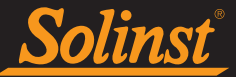

#### 9.0 Ver los registros de datos guardados

Para ver los datos de un datalogger de Solinst conectado, o datalogger conectado previamente, seleccione la imagen del datalogger en la pantalla de dataloggers. Se muestra una lista de todos los registros de datos guardados para ese datalogger. Toque el ícono de gráfico  $\sim$  junto al registro de datos que quiere ver (doble tap en el celular).

En un dispositivo iOS, presionando el área a la izquierda del ícono de ploteo del gráfico (que muestra el número de serie y el número de logs) va a mostrar las configuraciones del datalogger utilizado durante esa sesión de muestreo que creó dicho archivo de datos.

En un teléfono Android, al presionar el ícono  $\mathbb{Q}$ , mostrará las configuraciones del datalogger utilizado durante esa sesión de muestreo que creó dicho archivo de datos.

Nota: el número rojo sobre la imagen del datalogger indica el número de registros de datos guardados. Esto incluye registros descargados y registros en tiempo real.

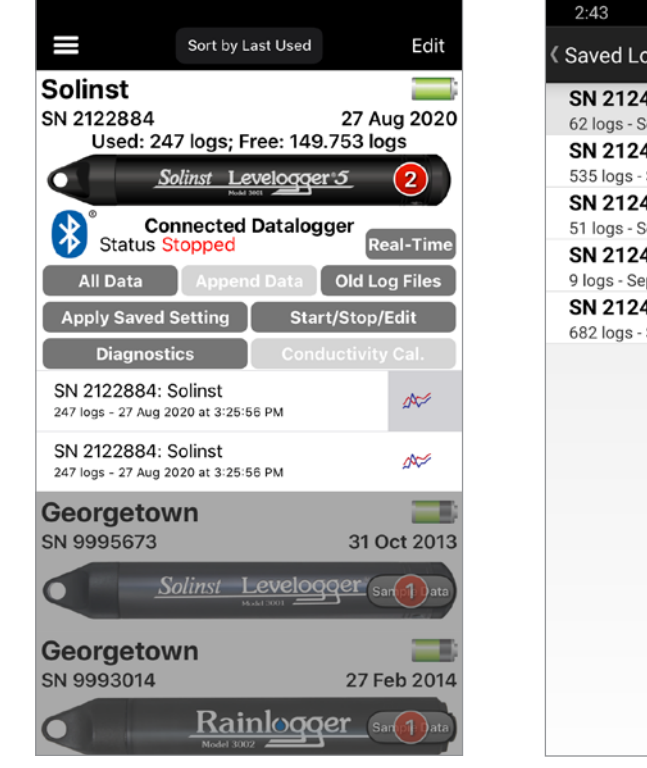

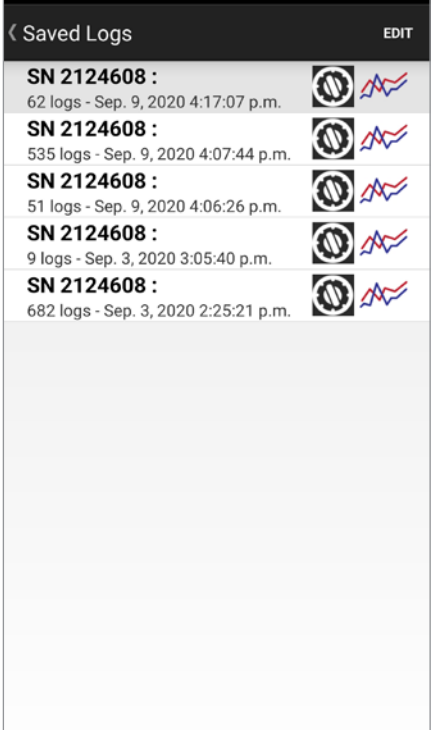

8. al 8

Figura 9-1 Ver registros guardados - iOS Figura 9-2 Ver registros guardados - Android

En un dispositivo iOS, el usuario solamente puede borrar los archivos guardados cuando el datalogger está desconectado del App. Para borrar los archivos guardados solamente deslice hacia la izquierda los archivos en la lista.

En un dispositivo Android el usuario puede borrar los archivos guardados en la lista, presionando Edit en la parte superior derecha de la lista, luego seleccionando los archivos que desea borrar.

El registro de datos será mostrado en un formato gráfico (Plot). Si está habilitado en los valores predeterminados de usuario ("User Defaults") de la Sección 4.3, oprimiendo la pantalla en un dispositivo iOS, se mostrará el valor del dato en el punto, incluyendo la fecha y hora. Presione y mantenga oprimido para mostrar el dato en un dispositivo Android. Puede moverse a través de los datos y aumentar o disminuir la vista.

**Nota:** en un iPad, presionando **values a expandir la pantalla de Configuraciones a pantalla completa.** 

**Nota:** también es posible ver el gráfico de datos en orientación horizontal.

Solinst

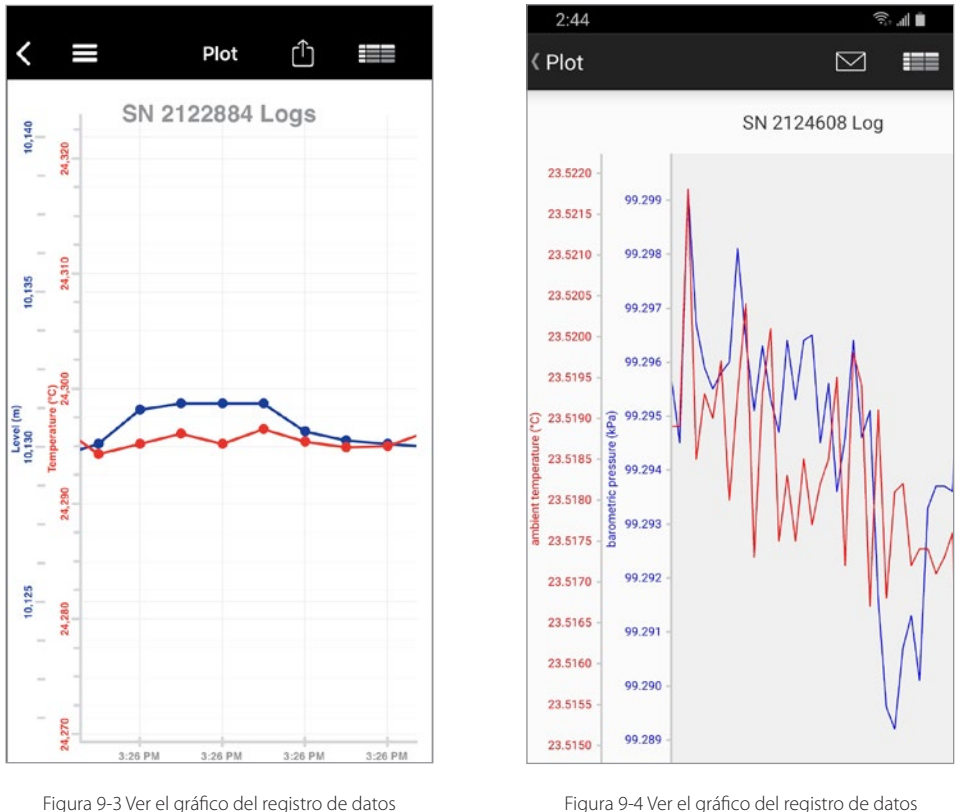

guardado - iOS

guardado - Android

**Nota:** al ver los datos de Solinst Rainlogger, se puede seleccionar el "intervalo" de tiempo en el que desearía que se muestren los datos, de 1 a 99 segundos, minutos, horas, días o semanas (esto actúa como una función de zoom).

Al ver los datos existe la opción de enviar el registro de datos por correo electrónico. Consulte la Sección 10.1 para obtener información sobre cómo enviar datos por correo electrónico.

Puede seleccionar para ver el registro de datos guardado en un formato de lista.

**Nota:** Ajustes predeterminados del usuario (consulte la Sección 4.3) permite realizar ajustes de cómo se muestran los símbolos de gráfico y si las ventanas emergentes de datos aparecen cuando se toca un punto del gráfico.

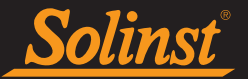

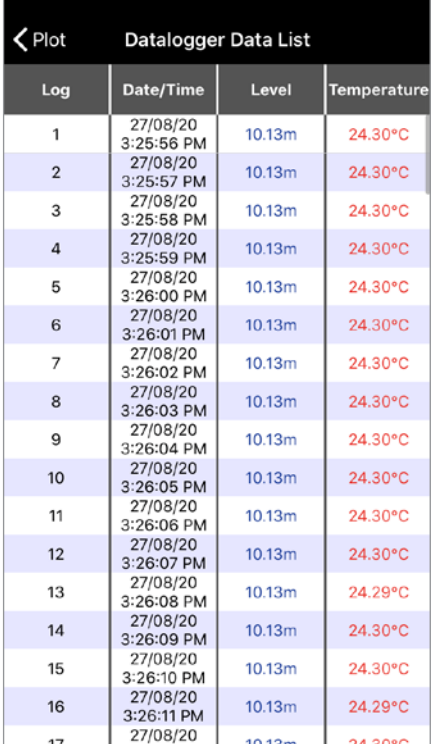

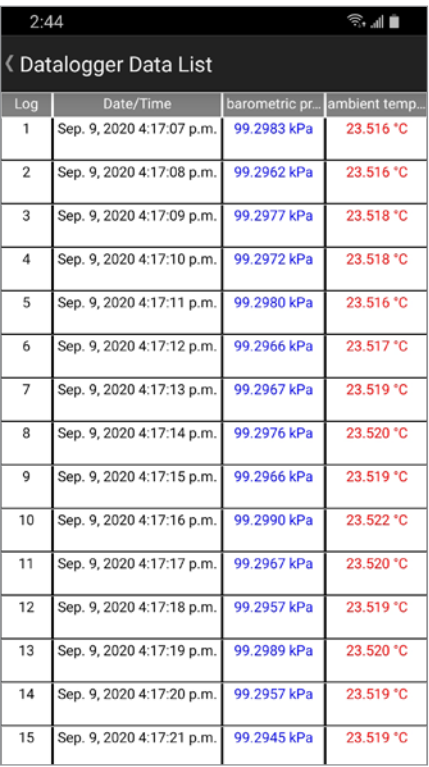

Figura 9-5 Ver la lista del registro de datos guardado - iOS

Figura 9-6 Ver la lista del registro de datos guardado - Android

**Nota:** tocar un punto de datos en la lista resaltará el mismo punto en la vista de gráfico.

#### 10.0 Compartir registros de datos

#### 10.1 Envlar Registros de Datos por Correo Electronico

Abra el registro de datos como se describe en la Sección 9.0. En un dispositivo iOS, tap el Icono Compartir  $\uparrow$  . En dispositivo Android, tap el Icono de email  $\sim$  .

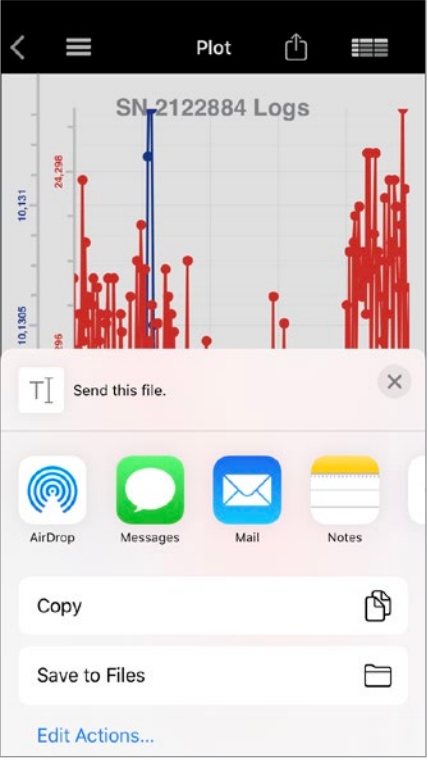

Figura 10-1 Compartiendo Archivos - iOS

En un dispositivo iOS usted tendrá varias opciones para compartir archivos .xle incluyendo email, AirDrop, o Archivos App para transferencias de volumen en la nube.

**Nota:** si el dispositivo tiene otras Apps de compartir como DropBox, también aparecerán en las opciones de compartir.

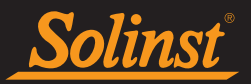

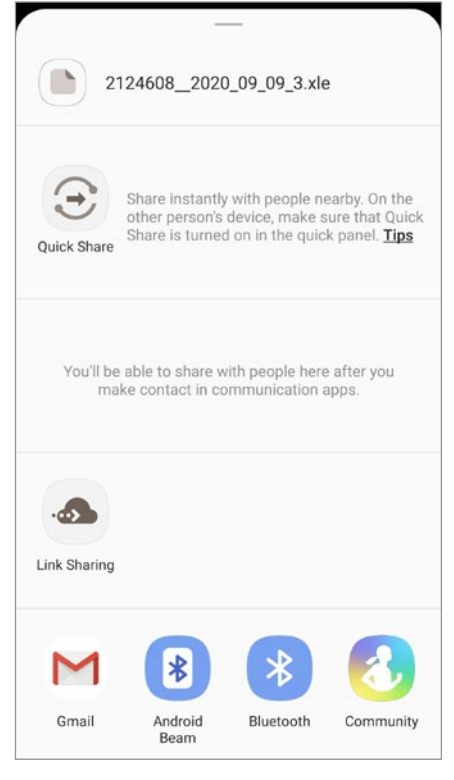

Figura 10-2 Enviar el registro de datos por correo electrónico - Android

En un dispositivo Android, se le proporcionarán múltiples opciones para compartir el archivo \* .xle, incluido el correo electrónico.

Una vez escogido el método preferido de compartir, los archivos .xle se pueden abrir en el Levelogger software. Para mayor información acerca del software de Levelogger, refierase a la Guía de Usuario del modelo 3001 Serie Leveloggers.

#### 10.2 Transferencia de registros de datos

Los archivos de datos \*.xle se pueden abrir usando el software para computadoras de Levelogger, para realizar una compensación barométrica y otras compensaciones de datos. Para obtener más información sobre el software para computadora de Levelogger y las compensaciones de datos, consulte la Guía del usuario de la serie Levelogger Modelo 3001.

**Nota:** los registros de datos también pueden enviarse por correo electrónico directamente desde la App Levelogger de Solinst a cualquier dirección de correo electrónico.

#### 10.2.1 Transferir de iOS

Solinst

Para transferir datos del Solinst Levelogger App a su computadora PC, siga los siguientes pasos:

- 1. Conecte el dispositivo inteligente en la computadora con el cable provisto con el dispositivo.
- 2. Abre iTunes.
- 3. Seleccione su dispositivo, que debe verse al lado del ícono de expulsar en la parte superior derecha (en iTunes 12.7 o posterior, estará arriba a la izquierda).
- 4. Seleccione "Apps" (en iTunes 12.7 o posterior, seleccione "File Sharing" (compartir archivo).
- 5. Desplácese hacia abajo para encontrar la lista de aplicaciones que permitan compartir archivos.
- 6. Seleccione la App Levelogger de Solinst.
- 7. Debe aparecer una lista de documentos de Solinst.
- 8. Seleccione el archivo de datos que desea guardar en la computadora, seleccione "Guardar en…", y elija la ubicación donde desea guardar el archivo. También puede arrastrar el archivo al escritorio.

#### 10.2 Transferencia de registros de datos

**Nota:** dependiendo de su dispositivo, es posible que deba asegurarse que las configuraciones de su dispositivo permiten la transferencia USB.

#### **Nota:** sí le preguntan sobre seleccionar una conexión USB, escoja Media Device (MTP).

Para transferir datos del Solinst Levelogger App a su computadora PC, siga los siguientes pasos:

- 1. Asegúrese que la pantalla de su dispositivo inteligente esta desbloqueada.
- 2. Conecte su dispositivo inteligente con su PC usando el cable USB que fue suministrado junto con su dispositivo.
- 3. Su dispositivo va a aparecer como nueva unidad. Abra el Explorador de Archivos ("My Computer"), donde puede arrastrar y copiar archivos igual que como haría con una unidad de USB o cualquier dispositivo externo.
- 4. Doble clic en su dispositivo. Los archivos de datos están ubicados en la memoria interna de su dispositivo: Files>Download>Solinst.
- 5. Cuando haya terminado de transferir los datos, desconecte su dispositivo de forma segura y luego desconecte el cable USB.

**Nota:** para transferir los datos de algunos dispositivos Samsung, primero debe descargar la aplicación Samsung Kies en su computadora. La aplicación puede ser descargada aquí: http://www.samsung.com/ca/support/usefulsoftware/ KIES/

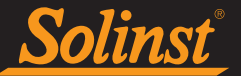

#### 11.0 Diagnóstico

Para ver la información de diagnóstico de un datalogger conectado, seleccione **Diagnostics (Diagnóstic)** o desde el menú de navegación o desde las opciones en la pantalla de Dataloggers. La utilidad de diagnóstico se puede utilizar para ejecutar autopruebas, recuperar un registro de datos anterior (solo en la serie Edge), crear y enviar informes por correo electrónico, regenerar archivos de datos y restablecer un datalogger venteado.

La información a continuación es la que se mostrará una vez realizado el diagnóstico:

- 1) Número de serie del datalogger
- 2) Número de serie del Levelogger App Interface
- 3) Número de modelo del datalogger
- 4) Versión de Firmware en el datalogger
- 5) Voltaje de la batería en el datalogger
- 6) Nivel de carga batería en el datalogger
- 7) Lectura de nivel actual
- 8) Lectura de temperatura actual
- 9) Lectura de conductividad actual (sólo en Leveloggers LTC)
- 10) Lectura de la temperatura máxima y mínima registrada
- 11) Lectura de la presión máxima registrada
- 12) Lectura de conductividad máxima (sólo en Leveloggers LTC)
- 13) Número total de lecturas

Esta información puede utilizarse para identificar problemas en el sensor de presión/conductividad/ temperatura, o bien en la batería o el firmware del datalogger.

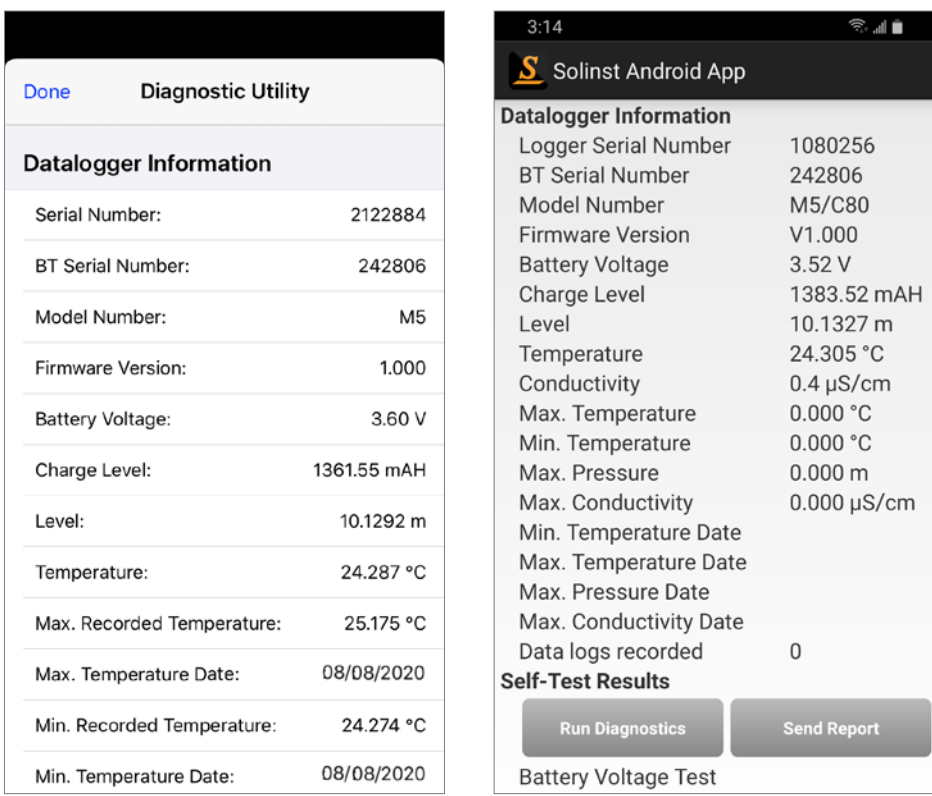

Figura 11-1 Herramienta de diagnóstico – iOS Figura 11-2 Herramienta de diagnóstico – Android

#### 11.1 Ejecutar el diagnóstico

Solinst

Al seleccionar Run Diagnostics (la ejecución del diagnóstico), se realiza una serie de pruebas automáticas en el datalogger para detectar problemas con la batería, la memoria y sensores de conductividad/temperatura/ presión. Si un LTC Levelogger falla en la prueba del Sensor de Conductividad, esto podría significar que el LTC no ha sido calibrado por algún tiempo  $\sim 1$  año). Se recomienda entonces realizar la calibración de la conductividad y posteriormente ejecutar el diagnóstico otra vez. Si cualquiera de estas pruebas falla, entonces proceda a crear un reporte para enviarlo por correo electrónico a Soporte Técnico de Solinst.

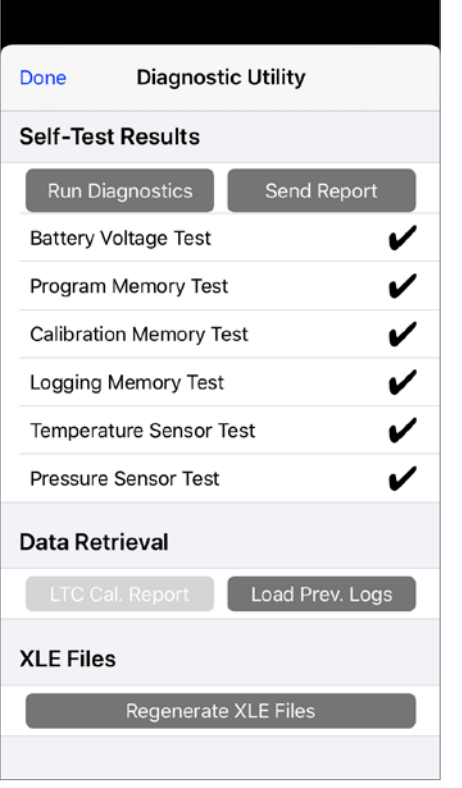

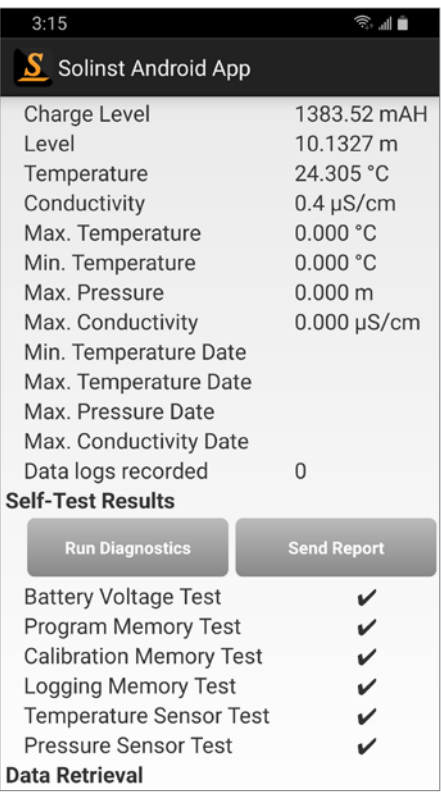

Figura 11-3 Ejecutar Diagnóstico - iOS Figura 11-4 Ejecutar Diagnóstico - Android

#### 11.2 Enviar reporte de diagnóstico

'olinst

Al seleccionar Send Report (Enviar Reporte) crea un archivo de texto que contiene la información obtenida de la herramienta de diagnóstico. Cuando presiona "enviar reporte" aparecerá una pantalla pidiéndole rellenar su información de la empresa y contacto. Una vez completada la información debe seleccionar "Continuar" o "OK" y el informe resultante puede ser guardado o enviado a soporte técnico de Solinst para la solución de problemas. Si crea un informe para un Levelogger LTC, se incluirá además el informe de historial de calibración del LTC.

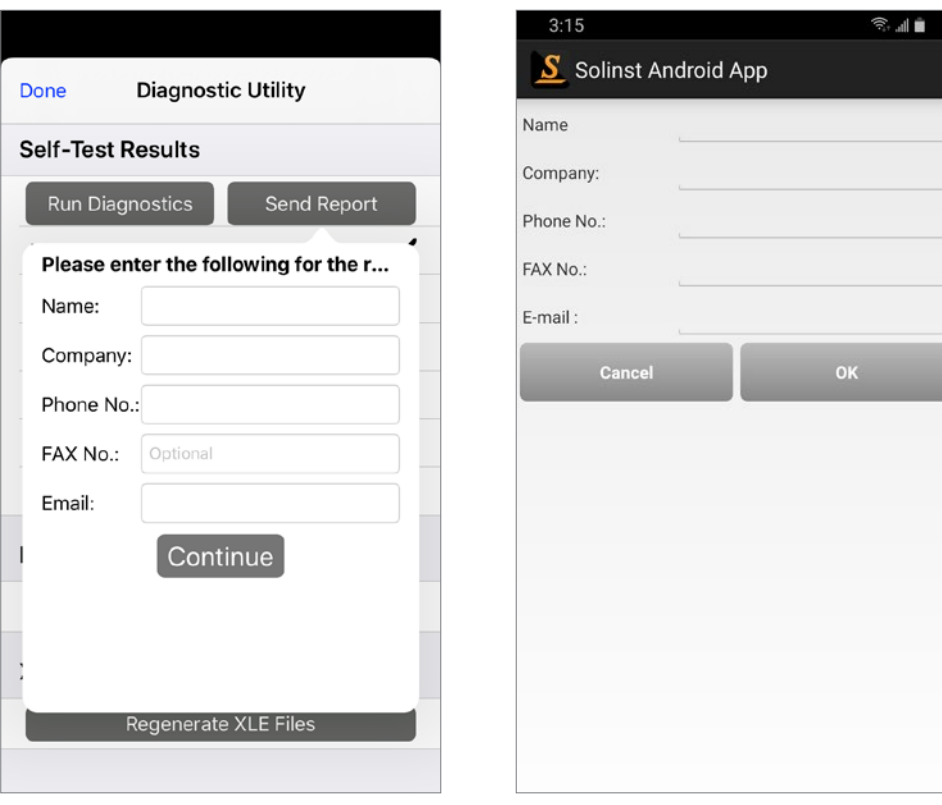

Figura 11-5 Enviar informe – iOS Figura 11-6 Enviar informe - Android

#### 11.3 Recuperar registros o archivos anteriores

linst

Para los dataloggers de la serie Levelogger Edge, al seleccionar Cargar Logs Anteriores intenta recuperar datos de la sesión de registro anterior. Si tiene éxito, puede ver el registro seleccionando "Ver registro" o en la pantalla de dataloggers después de seleccionar "Ok". Aparecerá una advertencia diciendo "los archivos anteriores pueden estar corruptos o contienen datos no válidos". En la pantalla de dataloggers el registro de los archivos anteriores se identifican por un símbolo de advertencia.

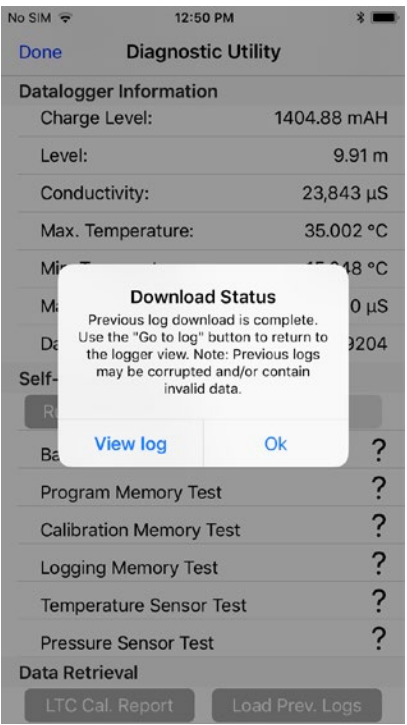

|                                    | <b>术 → 1 3:19 PM</b> |  |
|------------------------------------|----------------------|--|
| S Solinst App                      |                      |  |
| <b>BT Serial Number</b>            | 273296               |  |
| <b>Model Number</b>                | M20                  |  |
| <b>Firmware Version</b>            | V3.004               |  |
| <b>Battery Voltage</b>             | 3.55V                |  |
| <b>Charge Level</b>                | 1394.66 mAH          |  |
| Level                              | 24.3500 m            |  |
| <b>Temperature</b>                 | 9.969 °C             |  |
| Max. Temperature                   | 39.671 °C            |  |
| N<br>Please Wait<br>h<br><b>Se</b> |                      |  |
| 0%                                 | 0/100                |  |
| <b>Battery Voltage Test</b>        |                      |  |
| <b>Program Memory Test</b>         |                      |  |
| <b>Calibration Memory Test</b>     |                      |  |
| <b>Logging Memory Test</b>         |                      |  |
| <b>Temperature Sensor Test</b>     |                      |  |
| <b>Pressure Sensor Test</b>        |                      |  |
| <b>Data Retrieval</b>              |                      |  |
|                                    |                      |  |

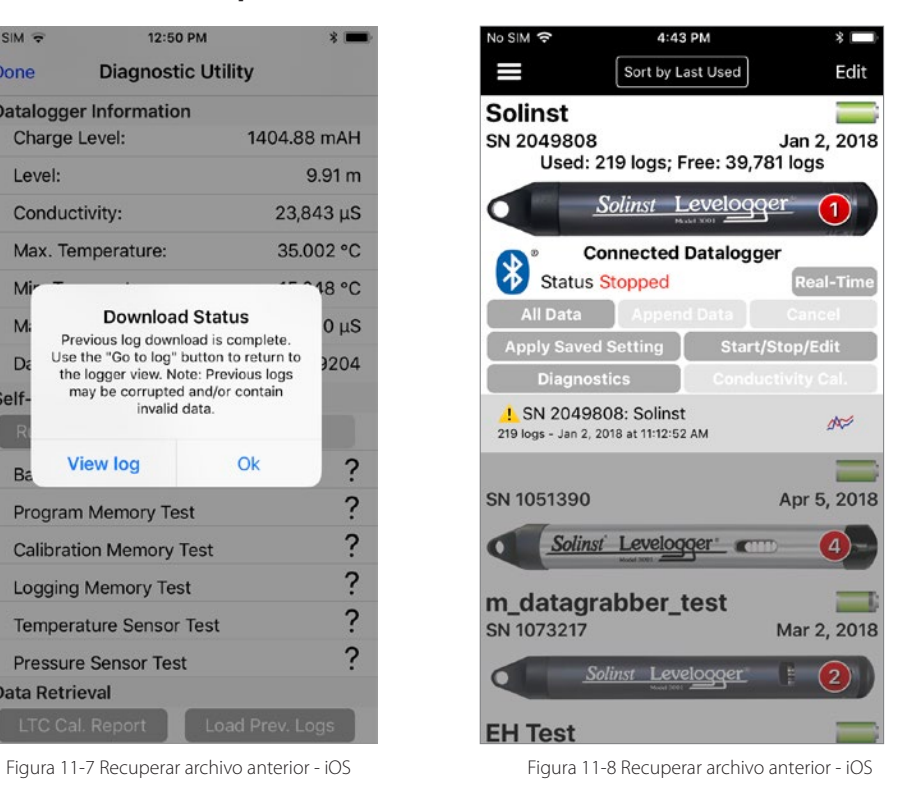

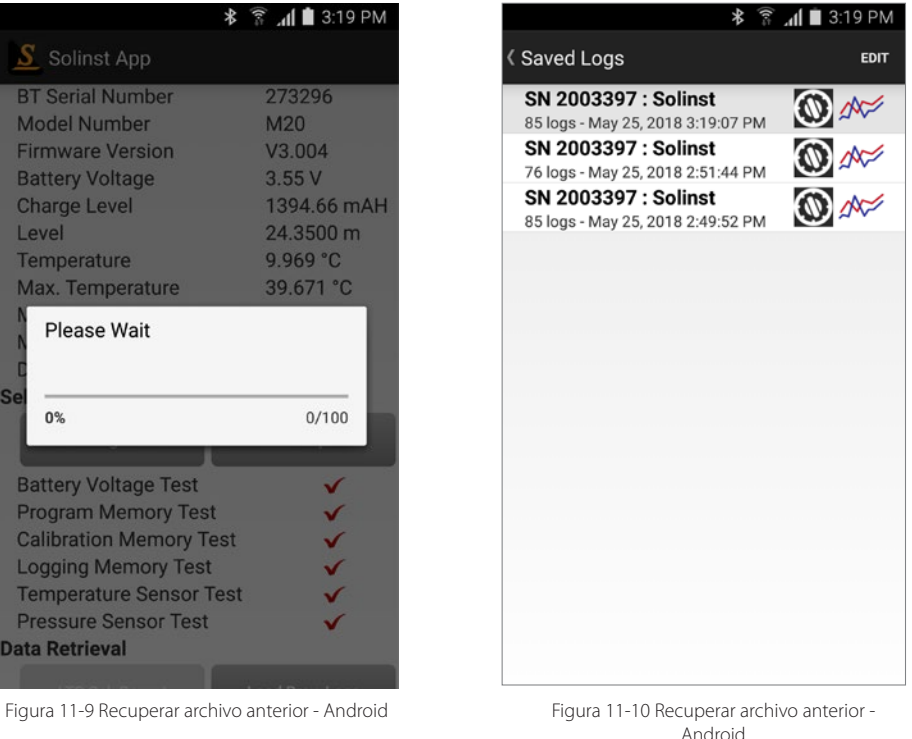

Página 51

#### 11.4 Informe de historial de calibración del LTC

Esta función crea un informe de todas las calibraciones anteriores realizadas por el usuario en el LTC Levelogger. Se usa para enviar un registro histórico a Solinst para su posterior análisis en caso de que las lecturas de LTC Levelogger sean irregulares o la unidad no está manteniendo su calibración. Para ejecutar esta función seleccione LTC Cal. Report. (Reporte LTC Cal.) Esto crea un archivo de texto que se puede enviar al soporte técnico de Solinst.

| No SIM 〒                                  | 11:09 AM                  |                    |
|-------------------------------------------|---------------------------|--------------------|
| Done                                      | <b>Diagnostic Utility</b> |                    |
| Datalogger Information                    |                           |                    |
| Conductivity:                             |                           | $0.0 \mu s/cm$     |
| Max. Temperature:                         |                           | 73.488 °C          |
| Min. Temperature:                         |                           | 12.554 °C          |
| Max. Pressure:                            |                           | 165.5060 psi       |
|                                           | Max. Conductivity:        | 86516.8 µS         |
|                                           | Data logs recorded:       | 11553              |
| <b>Self-Test Results</b>                  |                           |                    |
|                                           | <b>Run Diagnostics</b>    | <b>Send Report</b> |
| <b>Battery Voltage Test</b>               |                           |                    |
| ✔<br>Program Memory Test                  |                           |                    |
| ✔<br><b>Calibration Memory Test</b>       |                           |                    |
| ✔<br>Logging Memory Test                  |                           |                    |
| ✔<br>Temperature Sensor Test              |                           |                    |
| ✔<br><b>Pressure Sensor Test</b>          |                           |                    |
| <b>Conductivity User Calibration Test</b> |                           |                    |
| Data Retrieval                            |                           |                    |
|                                           | <b>LTC Cal. Report</b>    | Load Prev. Logs    |

| Charge Level                   | 1383.52 mAH            |  |
|--------------------------------|------------------------|--|
| Level                          | 10.1327 m              |  |
| Temperature                    | 24.305 °C              |  |
| Conductivity                   | $0.4 \mu S/cm$         |  |
| Max. Temperature               | 0.000 °C               |  |
| Min. Temperature               | 0.000 °C               |  |
| Max. Pressure                  | 0.000 <sub>m</sub>     |  |
| Max. Conductivity              | $0.000 \mu S/cm$       |  |
| Min. Temperature Date          |                        |  |
| Max. Temperature Date          |                        |  |
| Max. Pressure Date             |                        |  |
| Max. Conductivity Date         |                        |  |
| Data logs recorded             | U                      |  |
| <b>Self-Test Results</b>       |                        |  |
|                                |                        |  |
| <b>Run Diagnostics</b>         | <b>Send Report</b>     |  |
| <b>Battery Voltage Test</b>    | V                      |  |
| Program Memory Test            | V                      |  |
| <b>Calibration Memory Test</b> | V                      |  |
| Logging Memory Test            | V                      |  |
| <b>Temperature Sensor Test</b> | ✓                      |  |
| <b>Pressure Sensor Test</b>    | ✓                      |  |
| Data Retrieval                 |                        |  |
| <b>LTC Cal. Report</b>         | <b>Load Prev. Logs</b> |  |

Figura 11-11 Reporte de la calibración de LTC - iOS Figura 11-12 Reporte de la calibración de LTC - Android

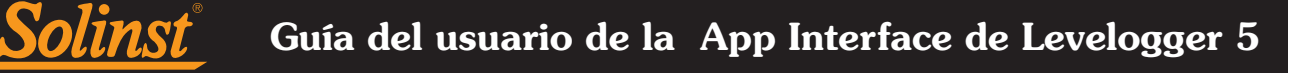

#### 11.5 Regenerar archivos de datos

No SIM କ

En la aplicación de iOS, al seleccionar Regenerar archivos XLE se crea un archivo .xle para cada uno de los registros de datos actualmente enumerados / guardados en la aplicación. Las copias del .xle se guardan en su dispositivo inteligente en la carpeta Archivos> Solinst. Desde la carpeta, puede enviar por correo electrónico los archivos de datos o transferir los datos a su computadora.

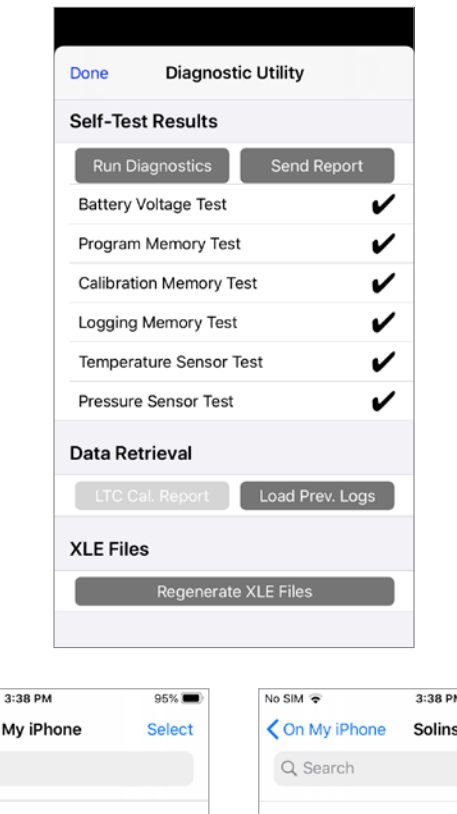

 $95\%$ 

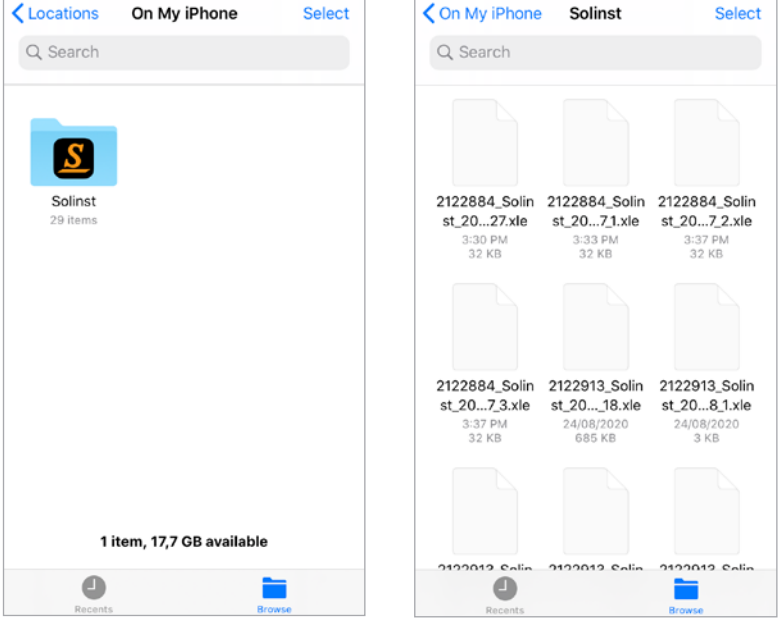

Figure 11-13 Regenerar los archivos XLE – iOS

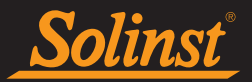

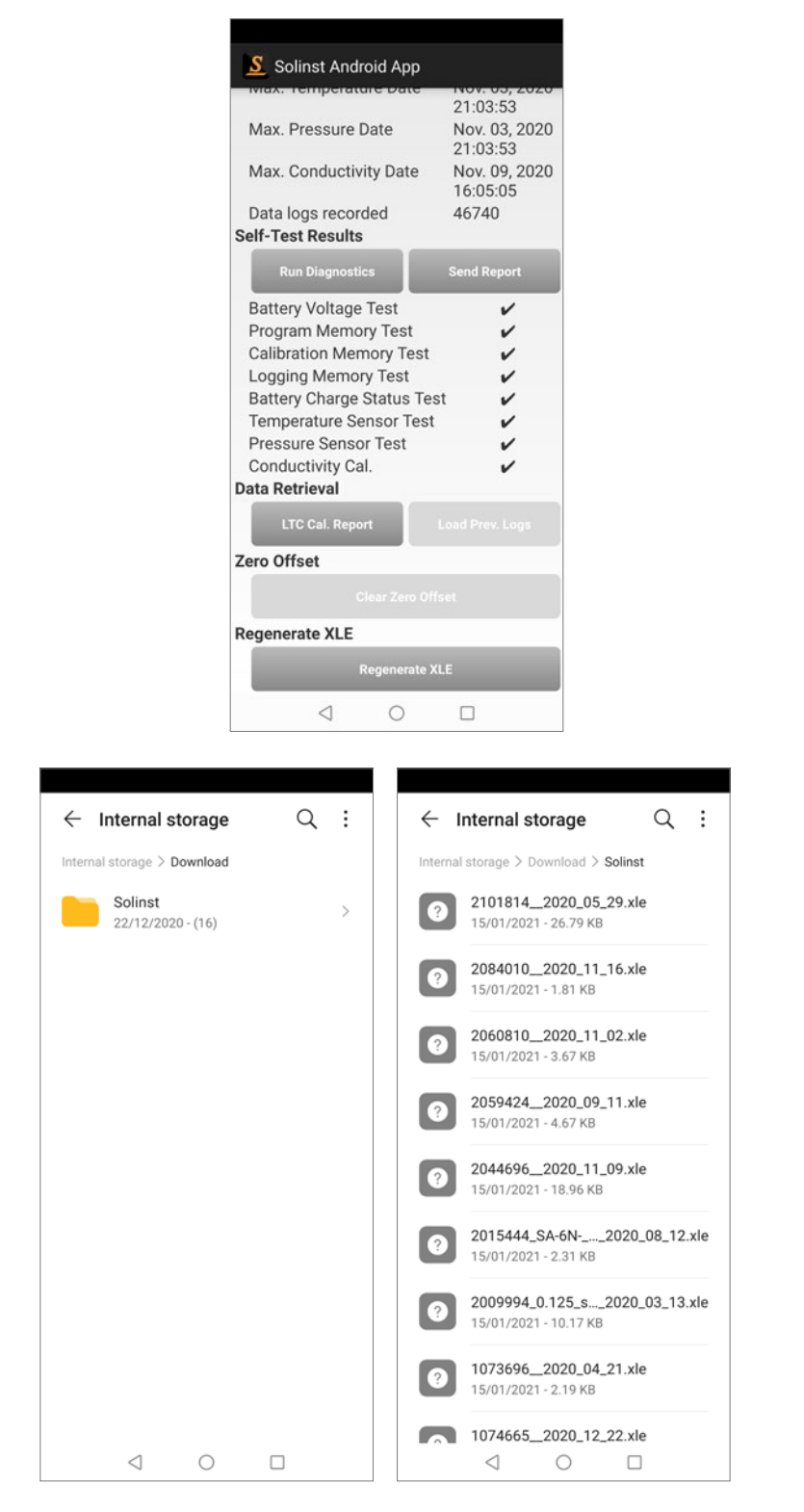

Figure 11-14 Regenerar los archivos XLE – Android

#### 11.6 Borrar Datalogger Zero

Solinst

Para borrar un "barómetro cero" realizado previamente en un datalogger venteado (consulte la sección 6.7), haga clic en "Clear Zero Offset".

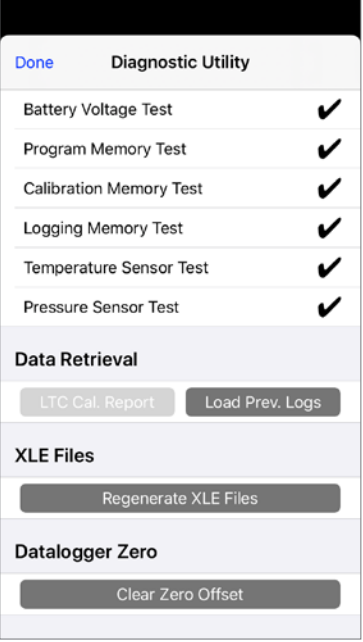

Figure 11-15 Borrar el Barómetro Cero o "Clear Zero Offset" – iOS

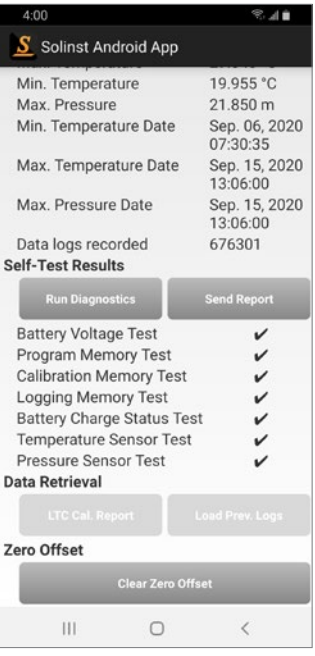

Figure 11-16 Borrar el Barómetro Cero o "Clear Zero Offset" – Android

#### 12.0 Calibración de la conductividad

Para calibrar un sensor de conductividad Levelogger 5 LTC o LTC Levelogger Edge conectado, seleccione Calibración de Conductividad en el Menú de navegación o Calibración de Conductividad desde las opciones de la pantalla Dataloggers.

El Levelogger LTC no debe estar registrando mientras se realiza la calibración. Consulte Sección 6.7 información sobre como detener el datalogger.

**Nota:** Consulte a la Guía del Usuario de Levelogger para obtener más información sobre los requerimientos y condiciones para la calibración de conductividad.

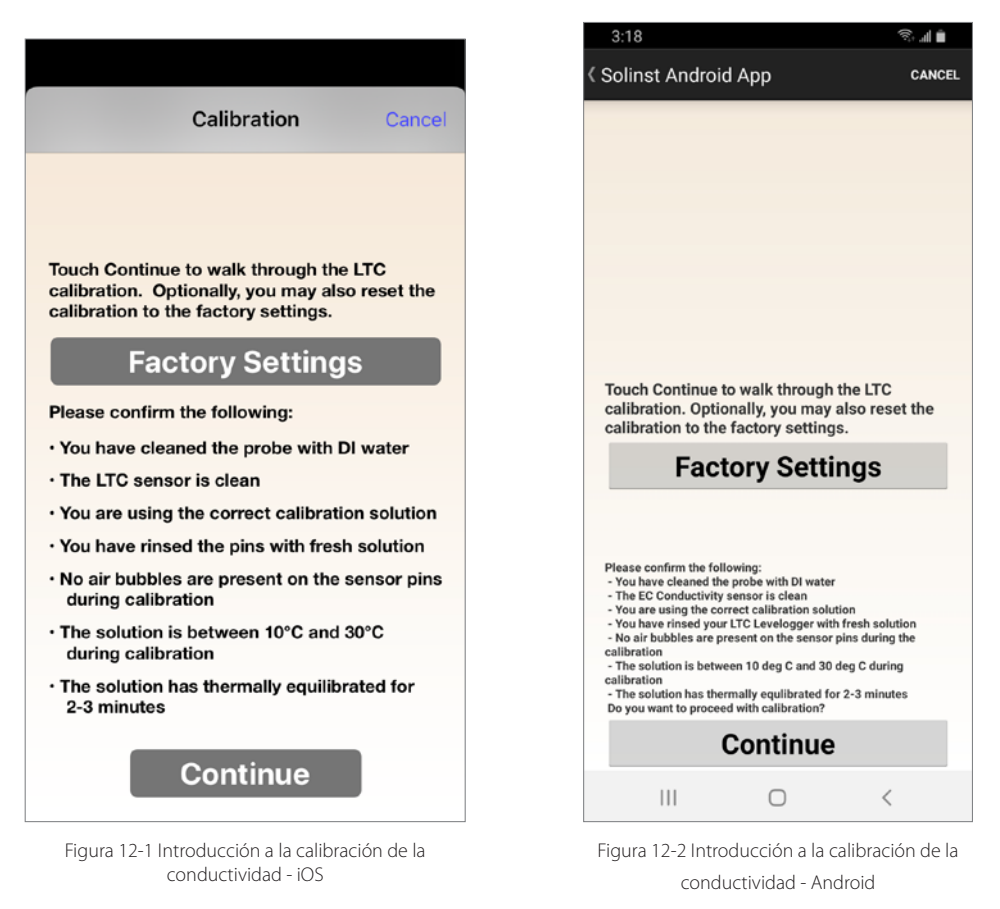

Un Levelogger LTC puede volver nuevamente a la configuración de calibración de fábrica en cualquier momento, mediante la selección de la Factory Settings (Configuración de Fábrica) en la primera pantalla de Calibración. Si usted sospecha que las calibraciones de usuario no funcionan correctamente, puede restablecer el Levelogger LTC a su configuración original de fábrica y luego realizar una calibración de conductividad por el usuario "por primera vez" para maximizar la precisión.

Para iniciar con la calibración, seleccione "Continue (Continuar)" después de haber leído los requerimientos en la pantalla.

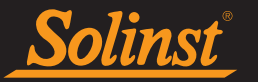

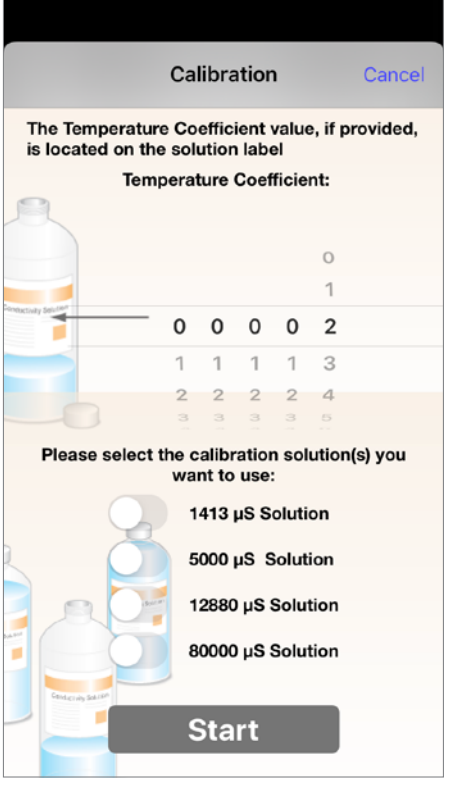

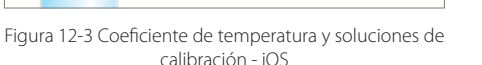

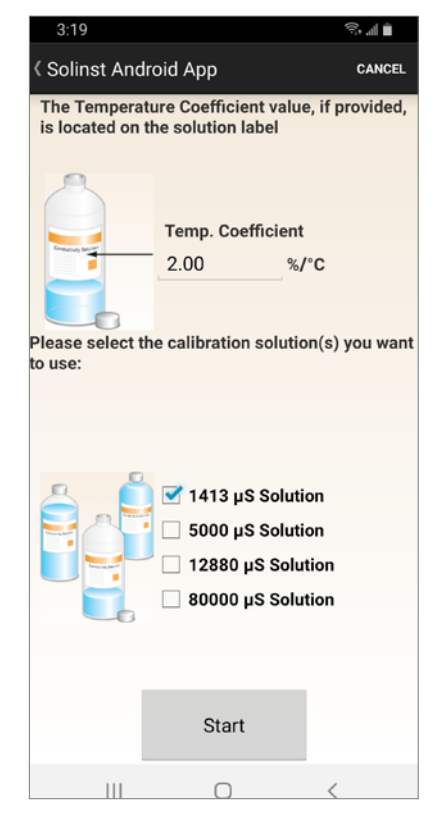

Figura 12-4 Coeficiente de temperatura y soluciones de calibración - Android

Seleccione el Coeficiente de Temperatura de las soluciones de conductividad que va a utilizar para la calibración. El ajuste predeterminado es 2.00. Si la solución de conductividad que se utiliza para calibrar el LTC Levelogger indica un coeficiente de temperatura diferente en la etiqueta, por favor ingrese ese valor.

Seleccione las soluciones de calibración que utilizará para la calibración. Elija hasta cuatro soluciones para una calibración multipunto del Levelogger LTC. Asegúrese de que las soluciones estén listas en el vaso o recipiente de calibración. Seleccione "Iniciar" para comenzar la calibración.

**Nota:** Si usted sabe el rango aproximado de la conductividad del agua que va medir y con el fin de obtener una mayor precisión, cuando calibre la unidad seleccione los dos puntos de calibración, uno arriba y uno por debajo del rango de conductividad que espera medir. Si usted está midiendo en agua menor 1.413 μS/cm o por encima de 12.880 μS/cm o μS/cm 80.000, use un solo punto de calibración.

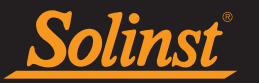

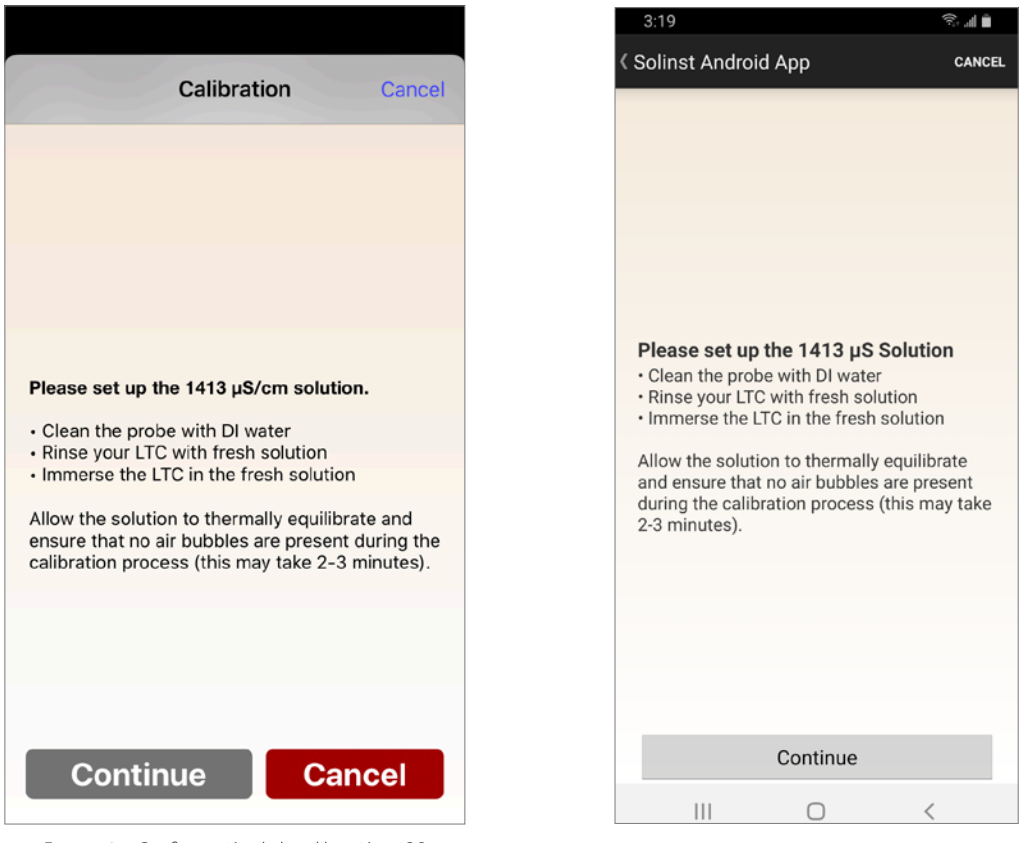

Figura 12-5 Configuración de la calibración - iOS Figura 12-6 Configuración de la calibración - Android

Use Agua Destilada para enjuagar primero el LTC Levelogger y luego enjuague el LTC Levelogger con la solución de calibración que se despliega en la pantalla. Use solución de calibración fresca para calibrar y sumerja el LTC Levelogger. Mueva ligeramente el Levelogger para dejar escapar cualquier burbuja alrededor del sensor, asegúrese que no haya burbujas atrapadas en las celdas de conductividad. Permita por unos 2-3 minutos que se estabilice la temperatura y conductividad y luego seleccione "Continuar" para calibrar.

Dado que la mayoría de las soluciones de calibración estándar establecen la conductividad a una temperatura estándar de 25ºC, el LTC Levelogger cuenta con diferencias de temperatura entre 10 y 30ºC cuando calibra la unidad. El LTC Levelogger comparará las lecturas de temperatura y conductividad actuales con la solución estándar de temperatura corregida.

Cuando una calibración de un solo punto es exitosa, el proceso se completa. Una vez que se complete la calibración para la primera solución de una calibración multipunto, aparecerá un mensaje que indica que la calibración fue exitosa. Cuando seleccione "Aceptar", se le pedirá que comience el proceso de enjuague para la próxima solución seleccionada. El proceso de calibración continuará automáticamente hasta que se complete para todas las soluciones.

Si ocurre una falla en cualquier punto durante la calibración, aparecerá un mensaje pidiéndole que limpie y revise su sensor, verifique sus soluciones y luego inicie el proceso de calibración para esa solución dada y seleccionando "OK". Si realiza una calibración multipunto, los puntos de calibración exitosos anteriores permanecerán.

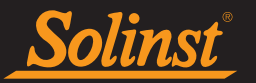

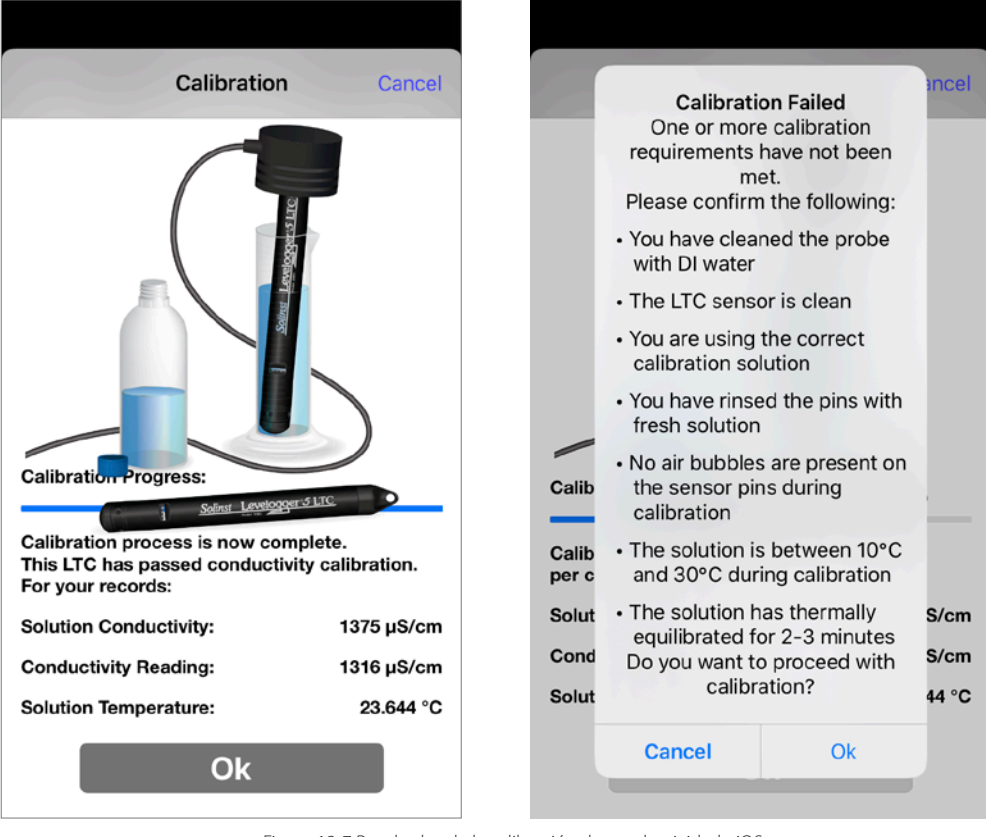

Figura 12-7 Resultados de la calibración de conductividad - iOS

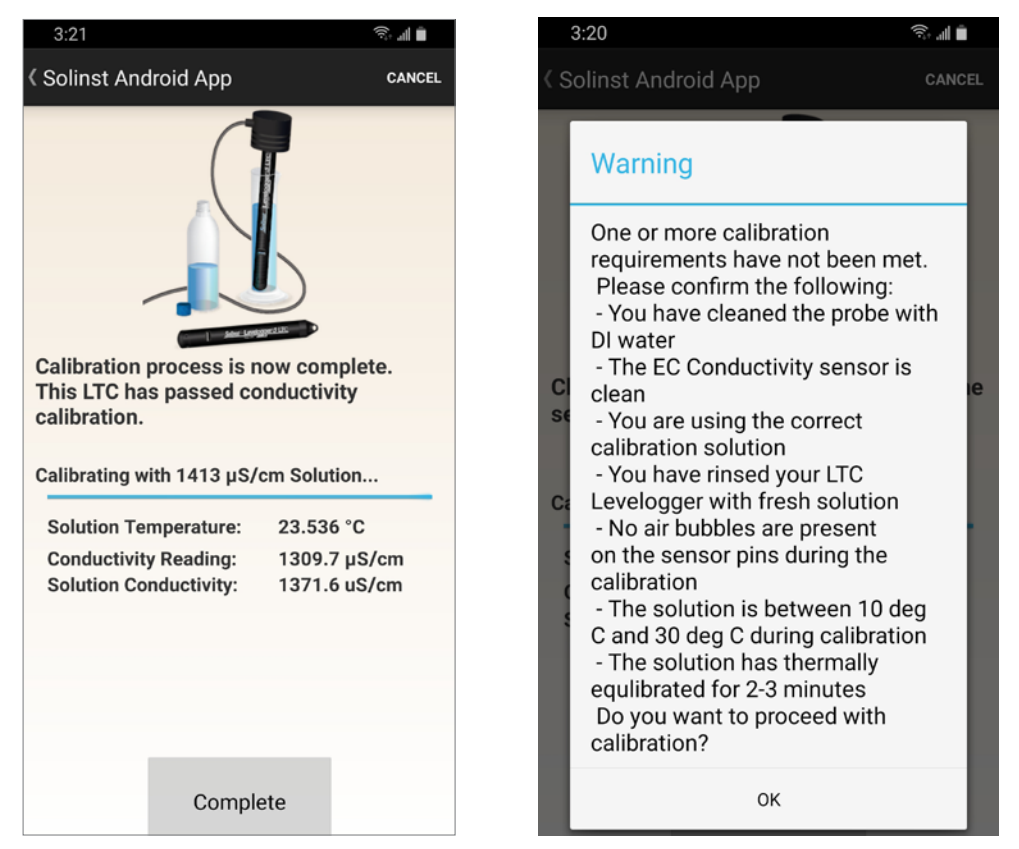

Figura 12-8 Resultados de la calibración de conductividad - Android

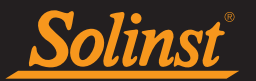

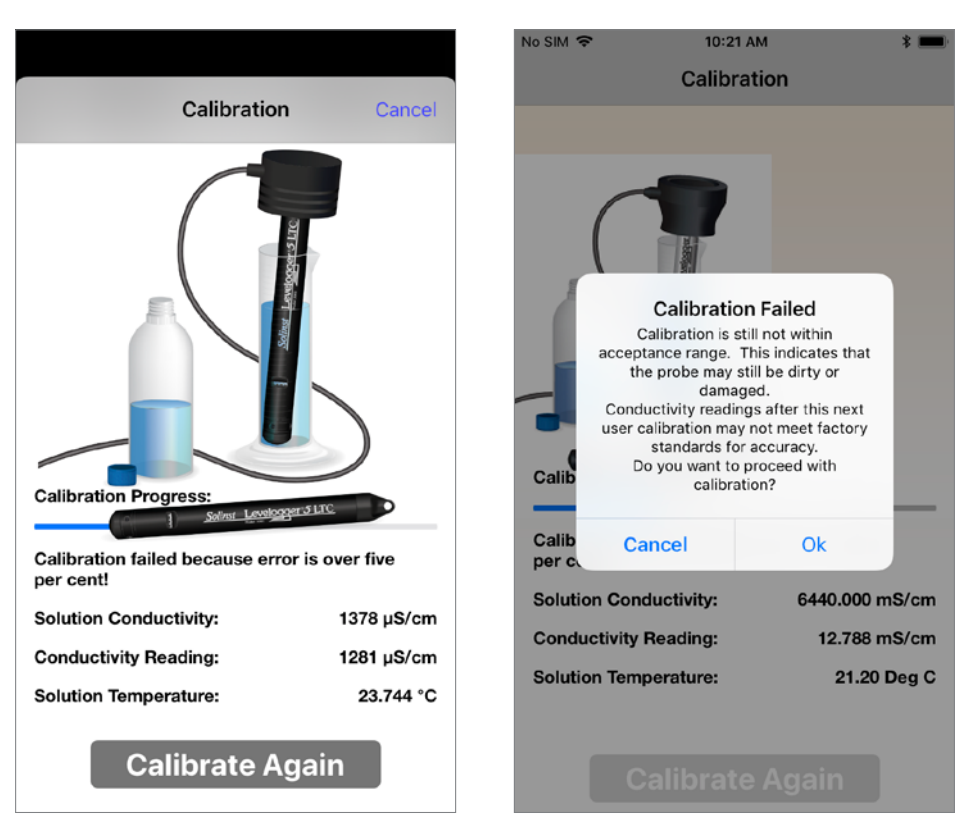

Figura 12-9 Reintento de calibración de conductividad - iOS

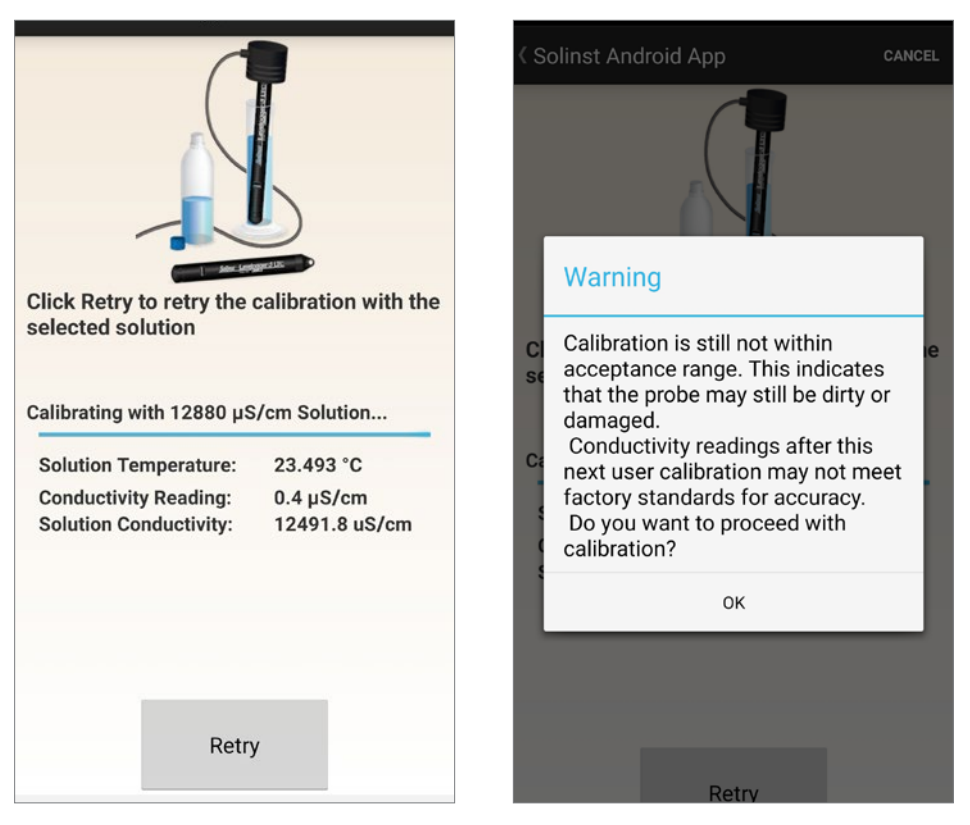

Figura 12-10 Reintento de calibración de conductividad - Android

Seleccione "Calibrate Again (Calibrar de nuevo)" o "Retry (Reintentar)" para volver a intentar la calibración por segunda vez. Si ocurre una segunda falla durante la calibración, aparecerá un mensaje de advertencia que indica que su sensor todavía puede estar sucio o dañado. Esto puede ocurrir si su sensor de conductividad LTC Levelogger se ha visto afectado por suciedad, acumulación de minerales, etc., por lo que ya no responde como lo hizo cuando se calibró por primera vez en la fábrica. Este paso permite que su sensor se calibre dentro de un rango más amplio del valor de la solución estándar.

Si selecciona "OK (Aceptar)" para aceptar una mayor tolerancia, el proceso de calibración comenzará de nuevo para esa solución actual. Si realiza una calibración multipunto, todos los puntos de calibración exitosos previos permanecerán. Si selecciona 'Cancelar', el LTC Levelogger volverá al último estado precalibrado por defecto. Puede volver a intentar la calibración utilizando el rango de tolerancia normal. Seleccione "Calibrar de nuevo" o "Reintentar" para volver a intentar la calibración por tercera vez.

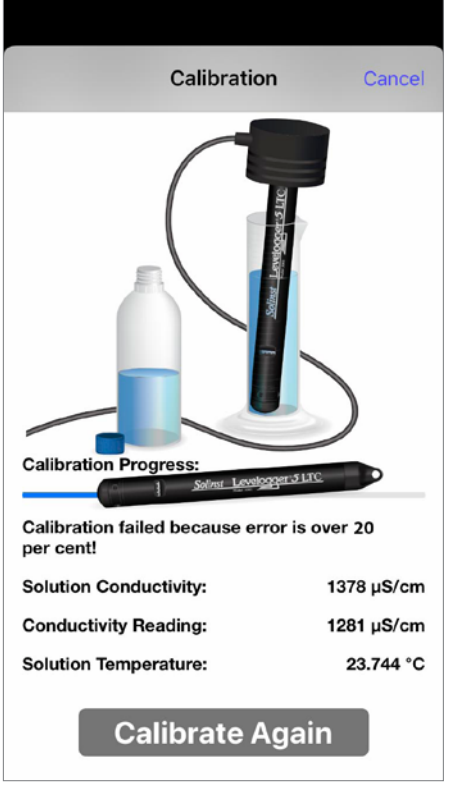

Figura 12-11 Calibración de conductividad Tercer intento - iOS

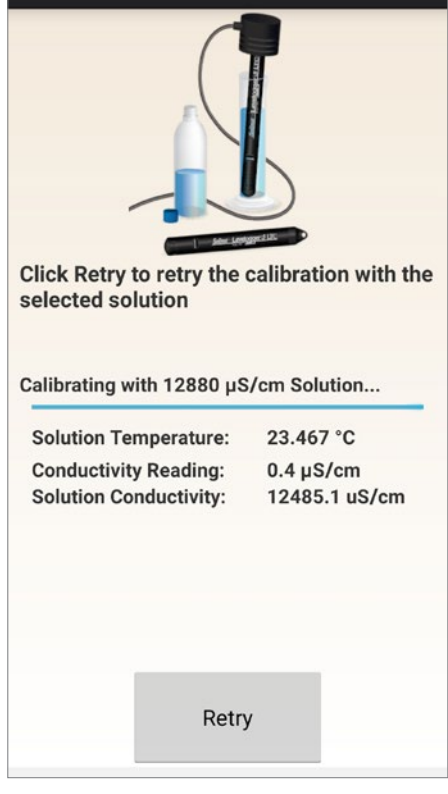

Figura 12-12 Calibración de conductividad Tercer intent - Android

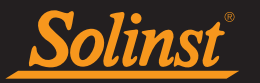

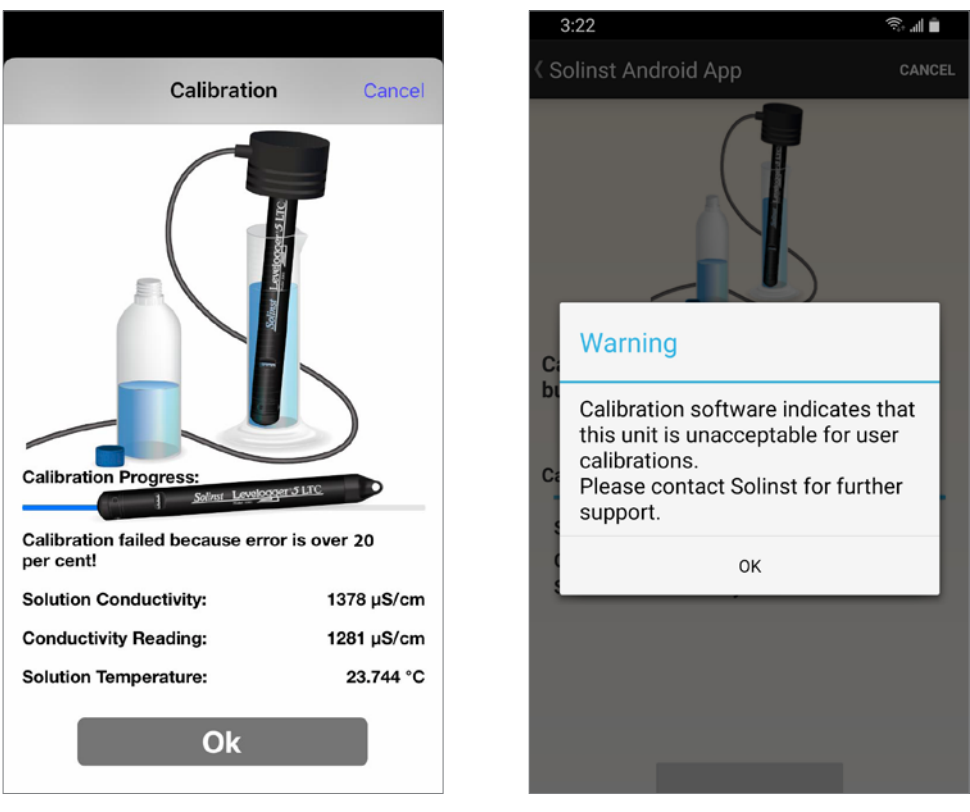

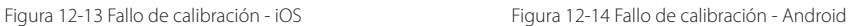

Si se produce un tercer error de calibración, o si los resultados de la calibración están fuera del rango de tolerancia del error, aparecerá un mensaje de advertencia que indica que la calibración falló. Se recomienda contactar a Solinst para más opciones. Haga clic en "OK (Aceptar)" o "Complete (Completar)" para salir de la pantalla de calibración.

[www.solinst.com](https://www.solinst.com?utm_source=solinst-&utm_medium=INS-&utm_campaign=3001app-WC-&utm_term=DT-global-&utm_content=INS-SP-3001app-UG-footerhome)

*Instrumentos de alta calidad para monitoreo de aguas subterráneas y de superficie*

Solinst Canada Ltd., 35 Todd Road, Georgetown, ON L7G 4R8 Fax: +1 (905) 873-1992; (800) 516-9081 Tel: +1 (905) 873-2255; (800) 661-2023 [instruments@solinst.com](mailto:instruments%40solinst.com?subject=)

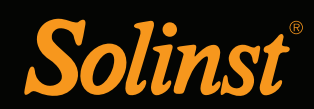